# Dell PowerEdge XR8610t

Installation and Service Manual

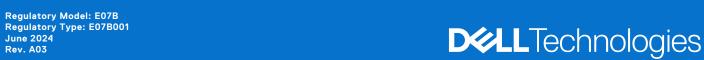

#### Notes, cautions, and warnings

(i) NOTE: A NOTE indicates important information that helps you make better use of your product.

CAUTION: A CAUTION indicates either potential damage to hardware or loss of data and tells you how to avoid the problem.

WARNING: A WARNING indicates a potential for property damage, personal injury, or death.

© 2023 Dell Inc. or its subsidiaries. All rights reserved. Dell Technologies, Dell, and other trademarks are trademarks of Dell Inc. or its subsidiaries. Other trademarks may be trademarks of their respective owners.

# Contents

| Chapter 1: About this document                                       | 6  |
|----------------------------------------------------------------------|----|
| Chapter 2: Dell PowerEdge XR8610t system configurations and features | 7  |
| System configurations - front view for PowerEdge XR8610t             | 7  |
| System configurations - rear view for PowerEdge XR8610t              | 9  |
| System configurations - inside view for PowerEdge XR8610t            | 10 |
| Locating the Express Service Code and Service Tag                    | 10 |
| System information label                                             | 11 |
| Chapter 3: Technical specifications                                  | 15 |
| Sled dimensions                                                      | 15 |
| System weight                                                        | 16 |
| Processor specifications                                             | 16 |
| Cooling fan specifications                                           | 16 |
| Supported operating systems                                          | 16 |
| System battery specifications                                        | 16 |
| Memory specifications                                                | 16 |
| Expansion card riser specifications                                  | 17 |
| Drives                                                               | 17 |
| Ports and connectors specifications                                  | 17 |
| USB ports specifications                                             | 17 |
| Network port specifications                                          | 17 |
| Serial connector specifications                                      | 18 |
| Display port                                                         | 18 |
| iDRAC port specifications                                            | 18 |
| RJ-45 dry contact port                                               | 18 |
| Video specifications                                                 | 19 |
| Environmental specifications                                         | 20 |
| Environmental considerations                                         | 21 |
| Thermal restriction matrix                                           | 22 |
| Chapter 4: Initial system setup and configuration                    | 25 |
| Setting up the system                                                | 25 |
| iDRAC configuration                                                  | 25 |
| Options to set up iDRAC IP address                                   | 25 |
| Options to log in to iDRAC                                           | 26 |
| Resources to install operating system                                | 27 |
| Options to download drivers and firmware                             | 27 |
| Options to download and install OS drivers                           | 27 |
| Downloading drivers and firmware                                     | 28 |
| Chapter 5: Pre-operating system management applications              |    |
| System Setup                                                         |    |
| System PIOS                                                          | 70 |

| iDRAC Settings                                       | 48 |
|------------------------------------------------------|----|
| Device Settings                                      | 48 |
|                                                      |    |
| Chapter 6: Minimum configuration to POST             | 49 |
|                                                      |    |
| Chapter 7: Installing and removing system components |    |
| Safety instructions                                  |    |
| Before working inside your system                    |    |
| After working inside your system                     |    |
| XR8000r chassis                                      |    |
| Removing a sled blank                                |    |
| Installing a sled blank                              |    |
| Removing a sled                                      | 52 |
| Installing a sled                                    |    |
| Sled cover                                           |    |
| Removing the sled cover                              | 54 |
| Installing the sled cover                            | 55 |
| Cooling fans                                         | 56 |
| Removing a cooling fan                               | 56 |
| Installing a cooling fan                             | 57 |
| Expansion cards and expansion card risers            | 58 |
| Expansion card installation guidelines               | 59 |
| Removing the expansion card riser 2                  | 60 |
| Installing the expansion card riser 2                |    |
| Removing the PCIe card from riser                    | 62 |
| Installing the PCIe card on riser                    | 64 |
| BOSS-N1 card                                         |    |
| Installing the BOSS-N1 card                          | 66 |
| Installing the BOSS-N1 card                          | 67 |
| Removing the M.2 SSD module from the BOSS-N1 card    | 68 |
| Installing the M.2 SSD module on the BOSS-N1 card    | 69 |
| Power distribution board                             | 70 |
| Removing the 1U power distribution board             | 70 |
| Installing the power distribution board              | 71 |
| System memory                                        | 72 |
| System memory guidelines                             | 72 |
| General memory module installation guidelines        |    |
| Removing a memory module                             | 74 |
| Installing a memory module                           | 75 |
| Processor and heat sink module                       | 76 |
| Removing the processor and heat sink module          | 76 |
| Removing the processor                               | 78 |
| Installing the processor                             | 79 |
| Installing the processor and heat sink module        | 83 |
| System battery                                       | 85 |
| Replacing the system battery                         | 85 |
| System board                                         | 87 |
| Removing the system board                            | 87 |
| Installing the system hoard                          | 88 |

| Trusted Platform Module                                                    | 90  |
|----------------------------------------------------------------------------|-----|
| Upgrading the Trusted Platform Module                                      | 90  |
| Initializing TPM for users                                                 |     |
| Initializing the TPM 2.0 for users                                         |     |
| Chapter 8: Jumpers and connectors                                          | 93  |
| System board jumpers and connectors                                        | 93  |
| System board jumper settings                                               | 94  |
| Disabling a forgotten password                                             | 95  |
| Chapter 9: Using system diagnostics                                        | 96  |
| Dell Embedded System Diagnostics                                           | 96  |
| Running the Embedded System Diagnostics from Boot Manager                  | 96  |
| Running the Embedded System Diagnostics from the Dell Lifecycle Controller | 96  |
| System diagnostic controls                                                 | 97  |
| Chapter 10: Getting help                                                   | 98  |
| Recycling or End-of-Life service information                               | 98  |
| Contacting Dell Technologies                                               | 98  |
| Accessing system information by using QRL                                  | 98  |
| Quick Resource Locator for PowerEdge XR8610t system                        | 99  |
| Receiving automated support with Secure Connect Gateway (SCG)              | 99  |
| Chapter 11, Decumentation recourses                                        | 101 |

# **About this document**

This document provides an overview about the system, information about installing and replacing components, diagnostic tools, and guidelines to be followed while installing certain components.

# Dell PowerEdge XR8610t system configurations and features

The PowerEdge XR8610t system is a 1U half-width, single processor server sled that supports:

- One 5th Generation Intel Xeon Scalable processor with up to 16 cores or One 4th Generation Intel Xeon Scalable processor with up to 32 cores
- Eight DDR5 DIMM slots
- PCI Express® (PCIe) 5.0 enabled expansion slots
- 2 x M.2 2280 on BOSS-N1 card

CAUTION: Do not install GPUs, network cards, or other PCIe devices on your system that are not validated and tested by Dell. Damage caused by unauthorized and invalidated hardware installation will null and void the system warranty.

#### Topics:

- System configurations front view for PowerEdge XR8610t
- System configurations rear view for PowerEdge XR8610t
- System configurations inside view for PowerEdge XR8610t
- Locating the Express Service Code and Service Tag
- System information label

# System configurations - front view for PowerEdge XR8610t

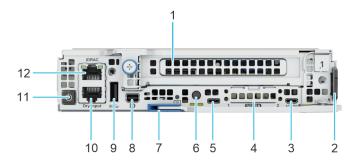

Figure 1. Front view for PowerEdge XR8610t

Table 1. Front view of the sled

| Item | Ports, panels, or slots    | Icon  | Description                                                                                                    |
|------|----------------------------|-------|----------------------------------------------------------------------------------------------------|
| 1    | PCIe expansion card slot 1 | N/A   | Enables you to access the PCle expansion card installed on Riser 2 in the system.                                      |
| 2    | Information Tag            | N/A   | The Information tag is a slide-<br>out label panel that contains<br>Service Tag, QRL barcode and<br>iDRAC MAC address. |
| 3    | Serial port                | 10101 | Enables you to connect a serial device to the system.                                                                  |

Table 1. Front view of the sled (continued)

| Item | Ports, panels, or slots                            | Icon | Description                                                                                                    |
|------|----------------------------------------------------|------|----------------------------------------------------------------------------------------------------|
|      |                                                    |      | NOTE: The serial port is a micro USB type port. It only supports serial connection functions. The serial port does not support any USB functions.                                                                                                    |
|      |                                                    |      | (i) NOTE: When Intel(R) Ethernet 100G 2P adapter or Intel(R) Ethernet 25G 4P adapter with RBT cable connected, Micro USB does not function.                                                                                                    |
| 4    | SFP28 LAN on Motherboard<br>(LOM) ports (optional) | N/A  | Optional two SFP28 LAN on<br>Motherboard (LOM) ports for<br>networking.                                                                                                    |
| 5    | iDRAC Direct port (Micro-AB<br>USB)                | •    | The iDRAC Direct (Micro-AB USB) port enables you to access the iDRAC direct Micro-AB USB features. For more information, see the Integrated Dell Remote Access Controller User's Guide at PowerEdge Manuals.                                                                                                    |
| 6    | System identification button                       |      | The System Identification (ID) button is available on the front of the system. Press the button to identify a system in a rack by turning on the system ID button. You can also use the system ID button to reset iDRAC and to access the BIOS using the step-through mode. When pressed, the system ID LED in the front panel blinks until the front button is pressed again. Press the button to toggle between on or off mode.  (i) NOTE: If the server stops responding during POST, press and hold the System ID button for more than five seconds to enter the BIOS progress mode.  (i) NOTE: To reset the iDRAC (if not disabled on the iDRAC setup page by pressing F2 during system boot), press and hold the System ID button for more than 15 seconds. |

Table 1. Front view of the sled (continued)

| Item | Ports, panels, or slots    | Icon  | Description                                                                                                    |
|------|----------------------------|-------|----------------------------------------------------------------------------------------------------|
| 7    | Sled handle                | N/A   | Enables you to remove the sled from the enclosure.                                                                                                    |
| 8    | Mini-DisplayPort           | Ð     | Enables you to connect a display device to the system.                                                                                                    |
| 9    | USB 3.0 port               | ss-;- | The USB port is 9-pin, 3.0-compliant. This port enables you to connect USB device to the system.                                                                                                    |
| 10   | RJ-45 Dry Input            | N/A   | It is a RJ-45 Dry Input port. These are interruptible inputs to iDRAC. Dry means that no energy is supplied to the contacts.                                                                                                    |
| 11   | Sled power button          | N/A   | Enables you to power on the sled. Indicates if the system is powered on or off. Press the power button to manually power on or off the system.  (i) NOTE: When XR8610t is installed in the XR8000r chassis, the power button LED indicator status may be delayed for up to two minutes while the sled is initializing. The power button LED will start slowly blinking to indicate the system is performing the power on sequence after this time period. |
| 12   | iDRAC9 RJ-45 dedicated por | idrac | Enables you to remotely access iDRAC. For more information, see the Integrated Dell Remote Access Controller User's Guide at PowerEdge Manuals.                                                                                                    |

# System configurations - rear view for PowerEdge XR8610t

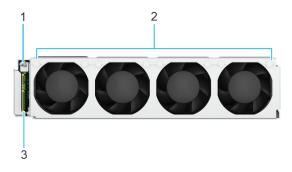

Figure 2. Rear view for PowerEdge XR8610t

Table 2. Rear view of the sled

| Item | Ports, panels, or slots              | Icon | Description                                 |
|------|--------------------------------------|------|---------------------------------------------|
| 1    | 1U Guiding pin                       | N/A  | Guiding pin for the 1U sled.                |
| 2    | Fans rear view                       | N/A  | Supports four cabled cooling fans           |
| 3    | 1U Power Distribution<br>Board (PDB) | N/A  | Provides power to bottom-layer cooling fans |

# System configurations - inside view for PowerEdge XR8610t

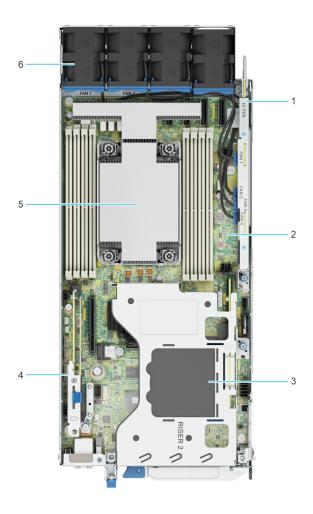

Figure 3. Inside view of the PowerEdge XR8610t sled

- 1. Power Distribution Board (PDB)
- 3. Riser 2
- 5. Processor

- 2. System Board
- 4. BOSS-N1
- 6. Cooling fans

# Locating the Express Service Code and Service Tag

The unique Express Service Code and Service Tag are used to identify the system.

The information tag is located on the front of the system that includes system information such as iDRAC MAC address, Express Service Tag label, Quick Resource Locator.

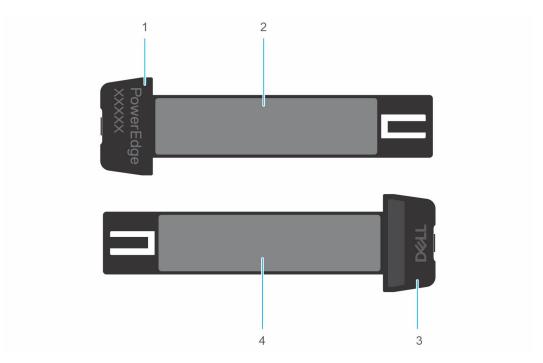

Figure 4. Locating the Service Tag of your system

- 1. Information tag (right view)
- 2. iDRAC MAC address information label
- 3. Information tag (left view)
- 4. Express Service Tag label and QRL

# **System information label**

The system information label is located on the back of the system cover.

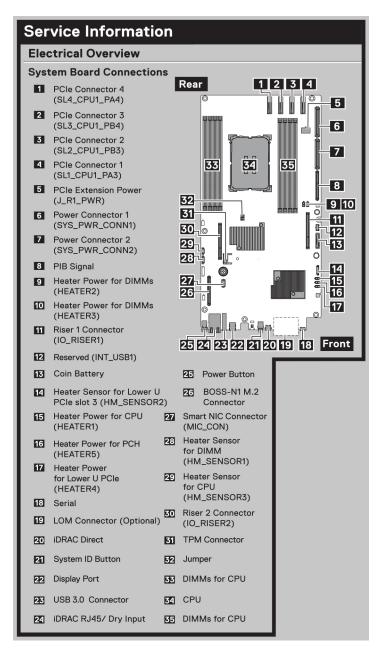

Figure 5. Service information

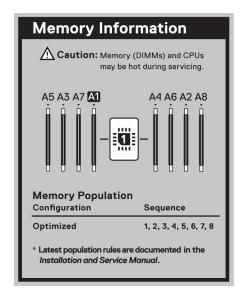

Figure 6. Memory information

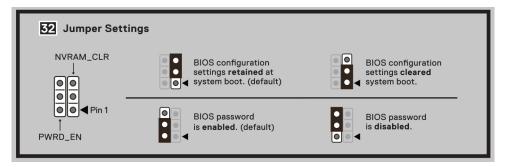

Figure 7. Jumper information

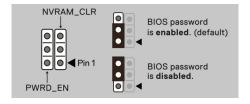

Figure 8. Jumper information

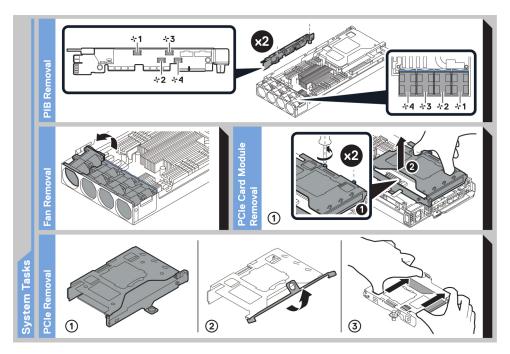

Figure 9. System tasks

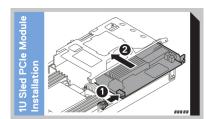

Figure 10. 1U sled PCIe module installation

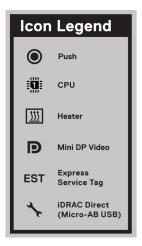

Figure 11. Icon legend

# **Technical specifications**

The technical and environmental specifications of your system are outlined in this section.

#### Topics:

- Sled dimensions
- System weight
- Processor specifications
- Cooling fan specifications
- Supported operating systems
- System battery specifications
- Memory specifications
- Expansion card riser specifications
- Drives
- Ports and connectors specifications
- Video specifications
- Environmental specifications

# **Sled dimensions**

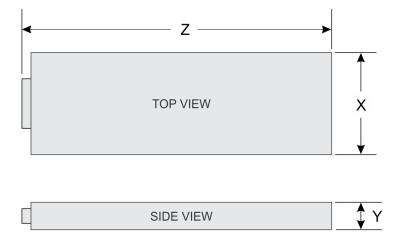

Figure 12. Sled dimensions

Table 3. PowerEdge XR8610t sled dimensions

| x                      | Υ                   | Z (handle closed)       |
|------------------------|---------------------|-------------------------|
| 184.8 mm (7.27 inches) | 41.25 (1.62 inches) | 433.5 mm (17.06 inches) |

# System weight

#### Table 4. PowerEdge XR8610t system weight

| System configuration                                             | Maximum weight (with all SSDs) |
|------------------------------------------------------------------|--------------------------------|
| 8 x DIMMS, 1 x processor, 2 x 2280 M.2 NVMe SSDs on BOSS-N1 card | 3.90 kg (8.59 pound)           |

# **Processor specifications**

#### Table 5. PowerEdge XR8610t processor specifications

| Supported processor                                                                                                    | Number of processors supported |
|----------------------------------------------------------------------------------------------------|--------------------------------|
| 5 <sup>th</sup> Generation Intel Xeon Scalable and Edge-Enhanced processors with up to 16 cores or 4 <sup>th</sup> Generation Intel Xeon Scalable and Edge-Enhanced processors with up to 32 cores | One                            |

NOTE: It is recommended to use a maximum of two add-in cards with SPR EE-LCC CPU. Three add-in cards are supported, but this may result in an overall system performance degradation.

# Cooling fan specifications

The PowerEdge XR8610t system supports up to four cabled cooling fans.

# Supported operating systems

The PowerEdge XR8610t system supports the following operating systems:

- Red Hat Enterprise Linux
- SUSE Linux Enterprise Linux
- WindRiver Solution
- VMware

For more information, go to OS support.

# System battery specifications

The PowerEdge XR8610t system supports CR 2032 3.0-V lithium coin cell system battery.

# **Memory specifications**

The PowerEdge XR8610t system supports the following memory specifications for optimized operation.

#### **Table 6. Memory specifications**

| DIMM type | DIMM rank   | DIMM capacity | Single      | processor   |
|-----------|-------------|---------------|-------------|-------------|
|           | DIWIWITALIK |               | Minimum RAM | Maximum RAM |
|           | Single rank | 16 GB         | 32 GB       | 128 GB      |
| RDIMM     | Dual rank   | 32 GB         | 64 GB       | 256 GB      |
|           | Dual rank   | 64 GB         | 128 GB      | 512 GB      |

#### Table 7. Memory module sockets

| Memory module sockets | Speed                |
|-----------------------|----------------------|
| 8, 288-pin            | 5600 MT/s, 4800 MT/s |

i NOTE: The processor may reduce the performance of the rated DIMM speed.

i NOTE: Memory DIMM slots are not hot swappable.

# **Expansion card riser specifications**

WARNING: Consumer-Grade GPU should not be installed or used in the Enterprise Server products.

The PowerEdge XR8610t system supports one PCI express (PCIe) expansion card riser.

#### Table 8. Expansion card slots supported on the 1U sled

| PCIe slots | Expansion card riser | Processor connection | Height      | Length      | Slot width                      |
|------------|----------------------|----------------------|-------------|-------------|---------------------------------|
| Slot 1     | R2A                  | Processor 1          | Full Height | Half Length | x16 PCle (Gen5)<br>Single width |

## **Drives**

The PowerEdge XR8610t system supports up to 2 x M.2 NVMe SSDs (M.2 2280) installed BOSS-N1 card.

# Ports and connectors specifications

# **USB** ports specifications

#### Table 9. PowerEdge XR8610t USB specifications

| Front                                               |              |  |
|-----------------------------------------------------|--------------|--|
| USB port type                                       | No. of ports |  |
| USB 3.0-compliant port                              | One          |  |
| iDRAC Direct port (Micro-AB USB 2.0-compliant port) | One          |  |

(i) NOTE: The micro USB 2.0 compliant port can only be used as an iDRAC Direct or a management port.

# **Network port specifications**

The PowerEdge XR8610t system supports two (optional) SFP28 LAN on Motherboard (LOM) ports.

#### Table 10. Network port specification for the system

| Feature | Specifications                               |
|---------|----------------------------------------------|
| LOM     | 2 x 25 GbE SFP 28 LOM connectors (optional). |

## Serial connector specifications

The PowerEdge XR8610t system supports one Micro USB Type B serial connector, on front of the system.

## **Display port**

The PowerEdge XR8610t system supports One Mini-DisplayPort on front of the system.

## iDRAC port specifications

The PowerEdge XR8610t system supports one RJ45 with port status LEDs for iDRAC remote management (dedicated port only) on front of the system.

## **RJ-45 dry contact port**

The PowerEdge XR8610t system supports 1 x RJ45 for dry contact on front of the system.

To enhance usage in the IoT space, the XR8610t comes with a dry input sensor. Each input is configurable and manageable in the iDRAC interface. These are interruptible inputs to iDRAC. Dry means that no energy is supplied to the contacts. The dry contact connection cable with RJ45 connector on one end is custom to each installation and must be provided by the end user.

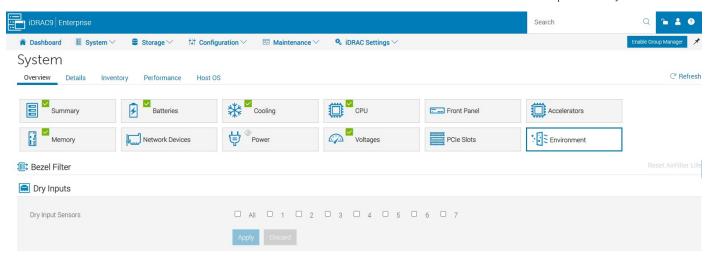

Figure 13. iDRAC interface for Dry Input sensors

i NOTE: The RJ45 for dry contact does not support IP function.

The default states of the dry inputs are off/disabled. The user has seven (one for each dry input) enable/disable (default) control that must be enabled before logging occurs.

## Pin Alarm connection

### 12345678

- 1 Alarm 1 input
- 2 Alarm 2 input
- 3 Alarm 3 input
- 4 Alarm 4 input
- 5 Alarm 5 input
- 6 Alarm 6 input
- 7 Alarm 7 input
- 8 Alarm common

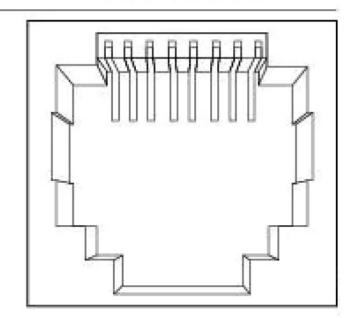

Figure 14. Dry input connection diagram

The seven dry inputs are interruptible inputs to iDRAC. They have the following characteristics:

- Monitored by iDRAC for state transition and LC event are for each state transition.
- NOT modeled as IPMI sensors but LC event only sensors. The current state of the input is not monitored or displayed anywhere.
- Event log transitions (Open to close or close to Open) are logged in LC only.

**Debounce** — A debounce of 100mseconds is provided on all inputs.

**Table 11. Event and Error Messages** 

| Message ID | Message                                                     | RRA   | DD   | Severity           |
|------------|-------------------------------------------------------------|-------|------|--------------------|
| DCI1000    | Dry input <input index=""/> is transitioned to Open state.  | None. | None | Severity -3 (Info) |
| DCI1001    | Dry input <input index=""/> is transitioned to Close state. | None. | None | Severity -3 (Info) |

# **Video specifications**

The PowerEdge XR8610t system supports integrated Matrox G200 graphics controller embedded in the iDRAC(BMC) chip, with 16 MB of video frame buffer.

Table 12. Supported video resolution options

| Resolution | Refresh rate (Hz) | Color depth (bits) |
|------------|-------------------|--------------------|
| 640 x 480  | 60                | 8, 16, 32          |
| 800 x 600  | 60                | 8, 16, 32          |
| 1024 x 768 | 60                | 8, 16, 32          |
| 1152 x 864 | 60                | 8, 16, 32          |
| 1280 x 800 | 60                | 8, 16, 32          |

Table 12. Supported video resolution options (continued)

| Resolution  | Refresh rate (Hz) | Color depth (bits) |
|-------------|-------------------|--------------------|
| 1280 x 1024 | 60                | 8, 16, 32          |
| 1360 x 768  | 60                | 8, 16, 32          |
| 1400 x 1050 | 60                | 8, 16, 32          |
| 1440 x 900  | 60                | 8, 16, 32          |
| 1600 x 1200 | 60                | 8, 16, 32          |
| 1680 x 1050 | 60                | 8, 16, 32          |
| 1920 x 1080 | 60                | 8, 16, 32          |
| 1920 x 1200 | 60                | 8, 16, 32          |

# **Environmental specifications**

The PowerEdge XR8610t operates in these environmental categories: ASHRAE A2 and NEBS3.

NOTE: For additional information about environmental certifications, refer to the Product Environmental Datasheet located with the Documentation > Regulatory Information on Dell Support.

Table 13. Continuous operation specifications for ASHRAE A2

| Feature                                               | Allowable continuous operations                                                   |
|-------------------------------------------------------|-----------------------------------------------------------------------------------|
| Temperature range for altitudes <= 900 m (<= 2953 ft) | 10-35°C (50-95°F) with no direct sunlight on the equipment                        |
| Humidity percent range (non-condensing at all times)  | 8% RH with -12°C minimum dew point to 80% RH with 21°C (69.8°F) maximum dew point |
| Operational altitude de-rating                        | Maximum temperature is reduced by 1°C/300 m (1.8°F/984 Ft) above 900 m (2953 Ft)  |

#### Table 14. Continuous operation specifications for NEBS3

| Feature                                               | Allowable continuous operations                                                   |
|-------------------------------------------------------|-----------------------------------------------------------------------------------|
| Temperature range for altitudes <= 900 m (<= 2953 ft) | -5° to 55°C (23 to 131°F) with no direct sunlight on the equipment                |
| Humidity percent range (non-condensing at all times)  | 8% RH with -12°C minimum dew point to 90% RH with 24°C (75.2°F) maximum dew point |
| Operational altitude de-rating                        | Maximum temperature is reduced by 1°C/80 m (1.8°F/263 Ft) above 900 m (2953 Ft)   |

#### Table 15. Common environmental specifications for ASHRAE A2 and NEBS3

| Feature                                                                     | Allowable continuous operations                                                                                                  |
|-----------------------------------------------------------------------------|----------------------------------------------------------------------------------------------------|
| Maximum temperature gradient (applies to both operation and non-operation). | 20°C in an hour* (36°F in an hour) and 5°C in 15 minutes (9°F in 15 minutes), 5°C in an hour* (9°F in an hour) for tape hardware |
| Non-operational temperature limits                                          | -40 to 65°C (-40 to 149°F).                                                                                                    |
| Non-operational humidity limits (Non-<br>Condensing at all times)           | 5% to 95%RH with 27°C (80.6°F) maximum dew point                                                                                 |
| Maximum non-operational altitude                                            | 12,000 meters (39,370 feet)                                                                                                    |
| Maximum operational altitude                                                | 3,050 meters (10,006 feet)                                                                                                    |

#### Table 16. Maximum vibration specifications

| Maximum vibration | Specifications                                                                 |
|-------------------|--------------------------------------------------------------------------------|
| Operating         | 0.21 G <sub>rms</sub> at 5 Hz to 500 Hz (all operation orientations)           |
| Storage           | 1.88 G <sub>rms</sub> at 10 Hz to 500 Hz for 15 minutes (all six sides tested) |

#### Table 17. Maximum shock pulse specifications

| Maximum shock pulse | Specifications                                                                                                    |
|---------------------|----------------------------------------------------------------------------------------------------|
| Operating           | Six consecutively executed shock pulses in the positive and negative x, y, and z axis of 6 G for up to 11 ms (4 pulse on each side on the system)   |
| Storage             | Six consecutively executed shock pulses in the positive and negative x, y, and z axis (one pulse on each side of the system) of 71 G for up to 2 ms |

## Particulate and gaseous contamination specifications

The following table defines the limitations that help avoid any equipment damage or failure from particulates and gaseous contamination. If the levels of particulates or gaseous pollution exceed the specified limitations and result in equipment damage or failure, you may need to rectify the environmental conditions. Remediation of environmental conditions is the responsibility of the customer.

#### Table 18. Particulate contamination specifications

| Particulate contamination | Specifications                                                                                                    |
|---------------------------|----------------------------------------------------------------------------------------------------|
| Conductive dust           | Air must be free of conductive dust, zinc whiskers, or other conductive particles.  (i) NOTE: This condition applies to data center and non-data center environments.                                                                                    |
| Corrosive dust            | <ul> <li>Air must be free of corrosive dust.</li> <li>Residual dust present in the air must have a deliquescent point less than 60% relative humidity.</li> <li>NOTE: This condition applies to data center and non-data center environments.</li> </ul> |

#### Table 19. Gaseous contamination specifications

| Gaseous contamination        | Specifications                                             |
|------------------------------|------------------------------------------------------------|
| Copper coupon corrosion rate | <300 Å/month per Class G1 as defined by ANSI/ISA71.04-2013 |
| Silver coupon corrosion rate | <200 Å/month as defined by ANSI/ISA71.04-2013              |

### **Environmental considerations**

The PowerEdge system is targeted for edge deployments and it meets all the additional standards for thermal, shock, vibration parameters.

#### Table 20. Environmental considerations

| Industry | Configuration             | Description                                                                                                    |
|----------|---------------------------|----------------------------------------------------------------------------------------------------|
| Telco    | GR-1089-CORE              | Electromagnetic Compatibility and Electrical Safety – Generic Criteria for<br>Network Telecommunications Equipment |
|          | GR-63-CORE                | NEBS Requirements: Physical Protection                                                                             |
|          | SR-3580 (NEBS<br>Level 3) | NEBS Criteria Levels                                                                                               |

Table 20. Environmental considerations (continued)

| Industry       | Configuration             | Description                                                                                                    |
|----------------|---------------------------|----------------------------------------------------------------------------------------------------|
|                | GR-3108-CORE<br>(Class 1) | Network Equipment in the Outside Plant (OSP). An exception is made for cold boot at +5C instead of -5C for systems without the heater subsystem enabled. |
| Military       | N/A                       |                                                                                                    |
| Marine         | N/A                       |                                                                                                    |
| Power Industry | N/A                       |                                                                                                    |
| Safety         | N/A                       | LDV, IEC/EN, CFR, CSA                                                                                                    |
| EMC            | N/A                       | EN, CISPR, ES, DTAG, CFR, ICES, VCCI                                                                                                    |
| EMV            | N/A                       | RoHS, WEEE, EN, ECE                                                                                                    |

### Particulate and gaseous contamination specifications

The following table defines the limitations that help avoid any equipment damage or failure from particulates and gaseous contamination. If the levels of particulates or gaseous pollution exceed the specified limitations and result in equipment damage or failure, you may need to rectify the environmental conditions. Remediation of environmental conditions is the responsibility of the customer.

Table 21. Particulate contamination specifications

| Particulate contamination | Specifications                                                                                                    |
|---------------------------|----------------------------------------------------------------------------------------------------|
| Conductive dust           | Air must be free of conductive dust, zinc whiskers, or other conductive particles  i NOTE: This condition applies to data center and non-data center environments.                                                                                     |
| Corrosive dust            | <ul> <li>Air must be free of corrosive dust</li> <li>Residual dust present in the air must have a deliquescent point less than 60% relative humidity</li> <li>NOTE: This condition applies to data center and non-data center environments.</li> </ul> |

#### Table 22. Gaseous contamination specifications

| Gaseous contamination        | Specifications                                             |
|------------------------------|------------------------------------------------------------|
| Copper coupon corrosion rate | <300 Å/month per Class G1 as defined by ANSI/ISA71.04-2013 |
| Silver coupon corrosion rate | <200 Å/month as defined by ANSI/ISA71.04-2013              |

## Thermal restriction matrix

Table 23. XR8610t Thermal Restriction - CPU and Memory

|     | Config                  |       | Thermal Re           | estriction       |
|-----|-------------------------|-------|----------------------|------------------|
|     | Ambient Temperature     |       | ASHARE A2 (Max 35°C) | NEBS3 (Max 55°C) |
| CPU | Intel® Xeon® Gold 4514Y | 150W  | Supported            | Supported        |
|     | Intel® Xeon® Gold 6433N | 205W  | Supported            | Supported        |
| CPU | Intel® Xeon® Gold 6423N | 195W  | Supported            | Supported        |
| CPU | Intel® Xeon® Gold 6403N | 185W  | Supported            | Supported        |
|     | Intel® Xeon® Gold 4510  | 150 W | Supported            | Supported        |

Table 23. XR8610t Thermal Restriction - CPU and Memory (continued)

|        | Config                  |        | Thermal Ro           | estriction       |
|--------|-------------------------|--------|----------------------|------------------|
| Ar     | nbient Temperature      |        | ASHARE A2 (Max 35°C) | NEBS3 (Max 55°C) |
|        | Intel® Xeon® Gold 5423N | 145 W  | Supported            | Supported        |
|        | Intel® Xeon® Gold 4509Y | 125 W  | Supported            | Supported        |
|        | Intel® Xeon® Gold 6438N | 205W   | Supported            | Supported        |
| CPU    | Intel® Xeon® Gold 6421N | 185W   | Supported            | Supported        |
|        | Intel® Xeon® Gold 5411N | 165W   | Supported            | Supported        |
|        | DDR5 RDIMM 4800 MT      | /s 64G | Supported            | Supported        |
|        | DDR5 RDIMM 4800 MT      | /s 32G | Supported            | Supported        |
|        | DDR5 RDIMM 4800 MT.     | /s 16G | Supported            | Supported        |
| Memory | DDR5 RDIMM 5600 MT      | /s 96G | Supported            | Supported        |
|        | DDR5 RDIMM 5600 MT.     | /s 64G | Supported            | Supported        |
|        | DDR5 RDIMM 5600 MT.     | /s 32G | Supported            | Supported        |
|        | DDR5 RDIMM 5600 MT      | /s 16G | Supported            | Supported        |

i) **NOTE:** Do not perform a cold startup below 5°C.

Table 24. XR8610t Thermal Restriction - Controller and storage

|                    | Config          |           |       | Thermal Res          | striction        |
|--------------------|-----------------|-----------|-------|----------------------|------------------|
|                    | Ambient Te      | mperature |       | ASHARE A2 (Max 35°C) | NEBS3 (Max 55°C) |
|                    | Micron 7400     | 2280      | 480G  | Supported            | Supported        |
|                    | Hynix PE8010    | 2280      | 800G  | Supported            | Supported        |
|                    | TIYIIIX I LOOTO | 2280      | 960G  | Supported            | Supported        |
| Mancini<br>BOSS-N1 | Min.a. 7450     | 2280      | 480G  | Supported            | Supported        |
| M2 2280            | Micron 7450     | 2280      | 960G  | Supported            | Supported        |
|                    |                 | 2280      | 480G  | Supported            | Supported        |
|                    | Hynix PE9010    | 2280      | 960G  | Supported            | Supported        |
|                    |                 | 2280      | 1.92T | Supported            | Supported        |

Table 25. XR8610t Thermal Restriction - Commodities

| Config              | Thermal Res            | triction         |
|---------------------|------------------------|------------------|
| Ambient Temperature | ASHARE A2 (Max 35°C)   | NEBS3 (Max 55°C) |
| PCle Card           | Non-Dell PCle cards ar | e not supported. |
| PSU                 | Dual PSUs are requi    | red for NEBS3    |

Table 26. XR8610t Thermal Restriction - RAN DPU

| Sled Config            | XR8620t Ther | mal Restriction |
|------------------------|--------------|-----------------|
|                        | ASHRAE A2    | NEBS3           |
| Ambient Temperature    | (Max 35°C)   | (Max 55°C)      |
| Qualcomm X100 DPU      | Supported    | Supported       |
| Dell 100GbE QSFP28 DPU | Supported    | Supported       |

Table 26. XR8610t Thermal Restriction - RAN DPU (continued)

| Sled Config                                  | XR8620t Ther            | mal Restriction     |
|----------------------------------------------|-------------------------|---------------------|
| Ambient Temperature                          | ASHRAE A2<br>(Max 35°C) | NEBS3<br>(Max 55°C) |
| Nokia Cloud RAN SmartNIC 2x QSFP56-DD<br>DPU | Supported               | Supported           |

i NOTE: Do not perform a cold startup below 5°C.

i NOTE: Do not perform a cold startup below 5°C.

#### XR8610t- Other Restrictions

- Hot-swap fans are not supported.
- Minimum cold boot temperature +5°C.
- Do not perform a cold startup below 5°C.
- DIMM Blank is required in empty slots.
- Sled blank is required in empty slots.
- PCIE blank is required in the empty slot (slot 1).
- PSU blank is required in empty slots.

# Initial system setup and configuration

This section describes the tasks for initial setup and configuration of the Dell system. The section also provides general steps to set up the system and the reference guides for detailed information.

#### **Topics:**

- Setting up the system
- iDRAC configuration
- Resources to install operating system

# Setting up the system

Perform the following steps to set up the system:

#### **Steps**

- 1. Unpack the system.
- 2. Remove the I/O connector cover from the system connectors.

CAUTION: While installing the system, ensure that it is properly aligned with the slot on the enclosure to prevent damage to the system connectors.

- 3. Install the system in the enclosure.
- 4. Power on the sled.

Alternatively, you can also power on the system by using iDRAC by any of the below:

- For more information about powering on the system using iDRAC, see the Options to log in to iDRAC.
- Open OpenManage Enterprise-Modular (OME-M 1.3 or later versions), after the iDRAC is configured on the OME. For more information, see the OME-Modular User's Guide at PowerEdge Manuals.

For more information about setting up the system, see the Getting Started Guide that is shipped with your system.

- NOTE: When XR8610t is installed in the XR8000r chassis, the power button LED indicator status may be delayed for up to two minutes while the sled is initializing. The power button LED will start slowly blinking to indicate the system is performing the power on sequence after this time period.
- NOTE: For information about managing the basic settings and features of the system, see the Pre-operating system management applications chapter.

# iDRAC configuration

The Integrated Dell Remote Access Controller (iDRAC) is designed to make you more productive as a system administrator and improve the overall availability of Dell servers. iDRAC alerts you to system issues, helps you to perform remote management, and reduces the need for physical access to the system.

# Options to set up iDRAC IP address

To enable communication between your system and iDRAC, you must first configure the network settings based on your network infrastructure. The network settings option is set to **DHCP**, by default.

i NOTE: For static IP configuration, you must request for the settings at the time of purchase.

You can set up the iDRAC IP address using one of the interfaces in the table below. For information about setting up iDRAC IP address, see the documentation links provided in the table below.

Table 27. Interfaces to set up iDRAC IP address

| Interface                        | Documentation links                                                                                                    |
|----------------------------------|----------------------------------------------------------------------------------------------------|
| iDRAC Settings utility           | Integrated Dell Remote Access Controller User's Guide at iDRAC Manuals or for system specific Integrated Dell Remote Access Controller User's Guide, go to PowerEdge Manuals > Product Support page of your system > Documentation.  (i) NOTE: To determine the most recent iDRAC release for your platform and for latest documentation version, see KB article KB78115. |
| OpenManage Deployment<br>Toolkit | Dell OpenManage Deployment Toolkit User's Guide available at OpenManage Manuals > OpenManage Deployment Toolkit.                                                                                                    |
| iDRAC Direct                     | Integrated Dell Remote Access Controller User's Guide at iDRAC Manuals or for system specific Integrated Dell Remote Access Controller User's Guide, go to PowerEdge Manuals > Product Support page of your system > Documentation.  (i) NOTE: To determine the most recent iDRAC release for your platform and for latest documentation version, see KB article KB78115. |
| Lifecycle Controller             | Dell Lifecycle Controller User's Guide at iDRAC Manuals or for system specific Dell Lifecycle Controller User's Guide, go to PowerEdge Manuals > Product Support page of your system > Documentation.  (i) NOTE: To determine the most recent iDRAC release for your platform and for latest documentation version, see KB article KB78115.                               |

NOTE: To access iDRAC, ensure that you connect the ethernet cable to the iDRAC dedicated network port or use the iDRAC Direct port by using the micro USB (type AB) cable. You can also access iDRAC through the shared mode, if the system is set it to share iDRAC port with OS as an OS NIC or shared LOM mode enabled.

## Options to log in to iDRAC

To log in to the iDRAC Web User Interface, open a browser and enter the IP address.

You can log in to iDRAC as:

- iDRAC user
- Microsoft Active Directory user
- Lightweight Directory Access Protocol (LDAP) user

In the login screen displayed, if you have opted for secure default access to iDRAC, the default username is root and enter the iDRAC secure default password available on the back of the Information Tag. If you opted for legacy password, use the iDRAC legacy username and password - root and calvin, the iDRAC default password will be blank on the information tag. Then you are prompted to create a password of your choice before proceeding. You can also log in by using your Single Sign-On or Smart Card.

(i) NOTE: Ensure that you change the default username and password after setting up the iDRAC IP address.

For more information about logging in to the iDRAC and iDRAC licenses, see the latest Integrated Dell Remote Access Controller User's Guide

NOTE: To determine the most recent iDRAC release for your platform and for the latest documentation version, see KB article KB78115.

You can also access iDRAC using command-line protocol - RACADM. For more information, see the Integrated Dell Remote Access Controller RACADM CLI Guide .

You can also access iDRAC using automation tool - Redfish API. For more information, see the Integrated Dell Remote Access Controller User's Guide Redfish API Guide.

# Resources to install operating system

If the system is shipped without an operating system, you can install a supported operating system by using one of the resources provided in the table below. For information about how to install the operating system, see the documentation links provided in the table below.

Table 28. Resources to install the operating system

| Resource                         | Documentation links                                                                                                    |
|----------------------------------|----------------------------------------------------------------------------------------------------|
| iDRAC                            | Integrated Dell Remote Access Controller User's Guideor for system specific Integrated Dell Remote Access Controller User's Guide, go to PowerEdge Manuals > Product Support page of your system > Documentation.  (i) NOTE: To determine the most recent iDRAC release for your platform and for latest documentation version, see KB article at KB78115.                                                                                                    |
| Lifecycle Controller             | Dell Lifecycle Controller User's Guide at iDRAC Manualsor for system specific Dell Lifecycle Controller User's Guide, go to PowerEdge Manuals > Product Support page of your system > Documentation.  Dell recommends using Lifecycle Controller to install the OS, since all required drivers are installed on the system.  (i) NOTE: To determine the most recent iDRAC release for your platform and for latest documentation version, see KB article at KB78115. |
| OpenManage<br>Deployment Toolkit | OpenManage Manuals > OpenManage Deployment Toolkit                                                                                                    |
| Dell certified VMware<br>ESXi    | Virtualization solutions                                                                                                    |

NOTE: For more information about installation and how-to videos for operating systems supported on PowerEdge systems, see Supported Operating Systems for Dell PowerEdge systems.

## Options to download drivers and firmware

You can download the firmware from the Dell support site. For information about downloading firmware, see the Downloading drivers and firmware section.

You can also choose any one of the following options to download the firmware. For information about how to download the firmware, see the documentation links provided in the table below.

Table 29. Options to download firmware

| Option                                                                              | Documentation link |
|-------------------------------------------------------------------------------------|--------------------|
| Using Integrated Dell Remote Access Controller Lifecycle Controller (iDRAC with LC) | iDRAC Manuals      |
| Using Dell Repository Manager (DRM)                                                 | OpenManage Manuals |
| Using Dell Server Update Utility (SUU)                                              | OpenManage Manuals |
| Using Dell OpenManage Deployment Toolkit (DTK)                                      | OpenManage Manuals |
| Using iDRAC virtual media                                                           | iDRAC Manuals      |

# Options to download and install OS drivers

You can choose any one of the following options to download and install OS drivers. For information about how to download or install OS drivers, see the documentation links provided in the table below.

Table 30. Options to download and install OS drivers

| Option              | Documentation                                                                                                    |
|---------------------|----------------------------------------------------------------------------------------------------|
| Dell support site   | Downloading drivers and firmware section.                                                                                                    |
| iDRAC virtual media | Integrated Dell Remote Access Controller User's Guide or for system specific, go to Integrated Dell Remote Access Controller User's Guide > Product Support page of your system > Documentation .  (i) NOTE: To determine the most recent iDRAC release for your platform and for latest documentation version, see Integrated Dell Remote Access Controller Release Notes. |

# **Downloading drivers and firmware**

It is recommended that you download and install the latest BIOS, drivers, and systems management firmware on the system.

#### **Prerequisites**

Ensure that you clear the web browser cache before downloading the drivers and firmware.

#### **Steps**

- 1. Go to Drivers.
- 2. Enter the Service Tag of the system in the Enter a Dell Service Tag, Dell Product ID or Model field, and then press Enter.
  - i NOTE: If you do not have the Service Tag, click **Browse all products**, and navigate to your product.
- On the displayed product page, click **Drivers & Downloads**.
   On the **Drivers & Downloads** page, all drivers that are applicable to the system are displayed.
- 4. Download the drivers to a USB drive, CD, or DVD.

# Pre-operating system management applications

You can manage basic settings and features of a system without booting to the operating system by using the system firmware.

# Options to manage the pre-operating system applications

You can use any one of the following options to manage the pre-operating system applications:

- System Setup
- Dell Lifecycle Controller
- Boot Manager
- Preboot Execution Environment (PXE)

(i) NOTE: To enable TDC/SGS features, requires populating all DIMM slots to support and enable in BIOS setup menu.

#### Topics:

System Setup

# **System Setup**

Using the

**System Setup** option, you can configure the BIOS settings, iDRAC settings, and device settings of the system.

You can access system setup by using any one of the following interfaces:

- Graphical User interface—To access go to iDRAC Dashboard, click Configurations > BIOS Settings.
- Text browser—To enable the text browser, use the Console Redirection.

To view

**System Setup**, power on the system, press F2, and click **System Setup Main Menu**.

NOTE: If the operating system begins to load before you press F2, wait for the system to finish booting, and then restart the system and try again.

The options on the

System Setup Main Menu screen are described in the following table:

#### Table 31. System Setup Main Menu

| Option         | Description                                                                                                    |
|----------------|----------------------------------------------------------------------------------------------------|
| System BIOS    | Enables you to configure the BIOS settings.                                                                                                    |
| iDRAC Settings | Enables you to configure the iDRAC settings. The iDRAC settings utility is an interface to set up and configure the iDRAC parameters by using UEFI (Unified Extensible Firmware Interface). You can enable or disable various iDRAC parameters by using the iDRAC settings utility. For more information about this utility, see Integrated Dell Remote Access Controller User's Guide at PowerEdge Manuals. |

Table 31. System Setup Main Menu (continued)

| Option               | Description                                                                                        |
|----------------------|----------------------------------------------------------------------------------------------------|
| Device Settings      | Enables you to configure device settings for devices such as storage controllers or network cards. |
| Service Tag Settings | Enables you to configure the System Service Tag.                                                   |

## **System BIOS**

To view the System BIOS screen, power on the system, press F2, and click System Setup Main Menu > System BIOS.

Table 32. System BIOS details

| Option                  | Description                                                                                                    |
|-------------------------|----------------------------------------------------------------------------------------------------|
| System Information      | Provides information about the system such as the system model name, BIOS version, and Service Tag.                                                                                                    |
| Memory Settings         | Specifies information and options related to the installed memory.                                                                                                    |
| Processor Settings      | Specifies information and options related to the processor such as speed and cache size.                                                                                                    |
| NVMe Settings           | Specifies options to change the NVMe settings.                                                                                                    |
| Boot Settings           | Specifies options to specify the Boot Mode (UEFI). Enables you to modify UEFI boot settings.                                                                                                    |
| Network Settings        | Specifies options to manage the UEFI network settings and boot protocols.  Legacy network settings are managed from the <b>Device Settings</b> menu.                                                                |
| Integrated Devices      | Specifies options to manage integrated device controllers and ports, specifies related features, and options.                                                                                                    |
| Serial Communication    | Specifies options to manage the serial ports, its related features, and options.                                                                                                    |
| System Profile Settings | Specifies options to change the processor power management settings, memory frequency.                                                                                                    |
| System Security         | Specifies options to configure the system security settings, such as system password, setup password, Trusted Platform Module (TPM) security, and UEFI secure boot. It also manages the power button on the system. |
| Redundant OS Control    | Sets the redundant OS information for redundant OS control.                                                                                                    |
| Miscellaneous Settings  | Specifies options to change the system date and time.                                                                                                    |

# **System Information**

To view the  $System\ Information\ screen$ , power on the system, press F2, and click  $System\ Setup\ Main\ Menu > System\ BIOS > System\ Information$ .

Table 33. System Information details

| Option                           | Description                                                      |
|----------------------------------|------------------------------------------------------------------|
| System Model Name                | Specifies the system model name.                                 |
| System BIOS Version              | Specifies the BIOS version installed on the system.              |
| System Management Engine Version | Specifies the current version of the Management Engine firmware. |
| System Service Tag               | Specifies the system Service Tag.                                |
| System Manufacturer              | Specifies the name of the system manufacturer.                   |

Table 33. System Information details (continued)

| Option                                  | Description                                                                                    |
|-----------------------------------------|------------------------------------------------------------------------------------------------|
| System Manufacturer Contact Information | Specifies the contact information of the system manufacturer.                                  |
| System CPLD Version                     | Specifies the current version of the system Complex Programmable Logic Device (CPLD) firmware. |
| UEFI Compliance Version                 | Specifies the UEFI compliance level of the system firmware.                                    |

# **Memory Settings**

To view the Memory Settings screen, power on the system, press F2, and click System Setup Main Menu > System BIOS > Memory Settings.

Table 34. Memory Settings details

| Option                                 | Description                                                                                                    |
|----------------------------------------|----------------------------------------------------------------------------------------------------|
| System Memory Size                     | Specifies the size of the system memory.                                                                                                    |
| System Memory Type                     | Specifies the type of memory that is installed in the system.                                                                                                    |
| System Memory Speed                    | Specifies the speed of the system memory.                                                                                                    |
| Video Memory                           | Specifies the size of video memory.                                                                                                    |
| System Memory Testing                  | Specifies whether the system memory tests are run during system boot. The two options available are <b>Enabled</b> and <b>Disabled</b> . This option is set to <b>Disabled</b> by default.                                                                                                    |
| Memory Operating Mode                  | Specifies the memory operating mode. The option is available and is set to <b>Optimizer Mode</b> , by default. Options such as Fault Resilient Mode and NUMA Fault Resilient Mode are available for support when the Advanced RAS capability processor is installed on the system.                                                                                                    |
| Current State of Memory Operating Mode | Specifies the current state of the memory operating mode.                                                                                                    |
| Fault Resilient Mode Memory Size [%]   | Select to define the percent of total memory size that must be used by the fault resilient mode, when selected in the Memory Operating mode. When Fault Resilient Mode is not selected, this option is grayed out and not used by Fault Resilient Mode. Option is displayed when 8 DIMMs are installed on the sled.                                                                                         |
| Node Interleaving                      | Enables or disables the Node interleaving option. Specifies if the Non-Uniform Memory Architecture (NUMA) is supported. If this field is set to <b>Enabled</b> , memory interleaving is supported if a symmetric memory configuration is installed. If the field is set to <b>Disabled</b> , the system supports NUMA (asymmetric) memory configurations. This option is set to <b>Disabled</b> by default. |
| ADDDC Setting                          | Enables or disables the ADDDC Setting feature. When Adaptive Double DRAM Device Correction (ADDDC) is enabled, failing DRAMs are dynamically mapped out. When set to <b>Enabled</b> it can impact the system performance under certain workloads. This feature is applicable for x4 DIMMs only. This option is set to <b>Enabled</b> by default.                                                            |
| Memory Training                        | When the option is set to <b>Fast</b> and memory configuration is not changed, the system uses previously saved memory training parameters to train the memory subsystems. The system boot time is also reduced. If memory configuration is changed, the system automatically enables <b>Retrain at</b> Next Boot to force one-time full memory training steps, and then go back to <b>Fast</b> afterward.  |
|                                        | When option is set to <b>Retrain at Next Boot</b> , the system performs the force one-time full memory training steps at next power on and boot time is slowed on next boot.                                                                                                    |

Table 34. Memory Settings details (continued)

| Option                                                                   | Description                                                                                                    |
|--------------------------------------------------------------------------|----------------------------------------------------------------------------------------------------|
|                                                                          | When option is set to <b>Enable</b> , the system performs the force full memory training steps on every power on and boot time is slowed on every boot. |
| DIMM Self Healing (Post Package Repair) on<br>Uncorrectable Memory Error | Enables or disables Post Package Repair (PPR) on uncorrectable memory error. This option is set to <b>Enabled</b> by default.                           |
| Correctable Error Logging                                                | Enables or disables correctable error logging. This option is set to <b>Disabled</b> by default.                                                        |
| Memory Paging Policy                                                     | This field sets memory paging policy.                                                                                                    |
| Memory Map Out                                                           | This option controls DIMM slots on the system. This option is set to <b>Enabled</b> by default. It allows to disable system installed DIMMs.            |

# **Processor Settings**

To view the **Processor Settings** screen, power on the system, press F2, and click **System Setup Main Menu** > **System BIOS** > **Processor Settings**.

**Table 35. Processor Settings details** 

| Description                                                                                                    |
|----------------------------------------------------------------------------------------------------|
| Each processor core supports up to two logical processors. If this option is set to <b>Enabled</b> , the BIOS reports all the logical processors. If this option is set to <b>Disabled</b> , the BIOS reports only one logical processor per core. This option is set to <b>Enabled</b> by default. |
| Enables or disables the virtualization technology for the processor. This option is set to <b>Enabled</b> by default.                                                                                                    |
| This option is set to <b>Disabled</b> by default. When option is set to <b>Enabled</b> , BIOS and Operating System will enable direct memory access protection for DMA capable peripheral devices using virtualization technology.                                                                  |
| Enables or disables the directory mode. This option is set to <b>Enabled</b> by default.                                                                                                    |
| Optimizes the system for applications that need high utilization of sequential memory access. This option is set to <b>Enabled</b> by default. You can disable this option for applications that need high utilization of random memory access.                                                     |
| Enables or disables the hardware prefetcher. This option is set to <b>Enabled</b> by default.                                                                                                    |
| Enables or disables the Data Cache Unit (DCU) streamer prefetcher. This option is set to <b>Enabled</b> by default.                                                                                                    |
| Enables or disables the Data Cache Unit (DCU) IP prefetcher. This option is set to <b>Enabled</b> by default.                                                                                                    |
| Enables or disables the Sub NUMA Cluster. This option is set to <b>Disabled</b> by default.                                                                                                    |
| Determines how BIOS enumerates processor cores in the ACPI MADT table. When set to <b>Round Robin</b> , processor cores are enumerated in round robin order to evenly distribute                                                                                                    |
|                                                                                                    |

Table 35. Processor Settings details (continued)

| Option                           | Description                                                                                                    |
|----------------------------------|----------------------------------------------------------------------------------------------------|
|                                  | interrupt controllers for the OS across all Sockets and Dies. When set to <b>Linear</b> , processor cores are enumerated across all Dies within a socket before enumerating additional sockets for a linear distribution.                                                                                                    |
| UMA Based Clustering Status      | It is a read-only field and displays as <b>Quadrant</b> , when Sub NUMA Cluster is set to 2Way or 4Way then it displays as <b>Disable</b> .                                                                                                    |
| UPI Prefetch                     | Enables you to get the memory read started early on DDR bus. The Ultra Path Interconnect (UPI) Rx path spawns the MemSpecRD to Integrated Memory Controller (iMC) directly. This option is set to <b>Enabled</b> by default.                                                                                                    |
| XPT Prefetch                     | This option is set to <b>Enabled</b> by default.                                                                                                    |
| LLC Prefetch                     | Enables or disables the LLC Prefetch on all threads. This option is set to <b>Enabled</b> by default.                                                                                                    |
| Dead Line LLC Alloc              | Enables or disables the Dead Line LLC. This option is set to <b>Enabled</b> by default. You can enable this option to opportunistically fill the dead lines in LLC or disable the option to not fill the dead lines in LLC.                                                                                                    |
| Directory AtoS                   | Enables or disables the Directory AtoS. AtoS optimization reduces remote read latencies for repeat read accesses without intervening writes. This option is set to <b>Disabled</b> by default.                                                                                                    |
| AVX P1                           | Enables you to reconfigure the processor Thermal Design Power (TDP) levels during POST based on the power and thermal delivery capabilities of the system. TDP verifies the maximum heat the cooling system is must dissipate. This option is set to <b>Normal</b> by default.  i NOTE: This option is only available on certain stock keeping units (SKUs) of the processors. |
| Dynamic SST -Performance Profile | Enables you to reconfigure the processor via Dynamic or Static SST-PP Select. This option is set to <b>Disabled</b> by default.                                                                                                    |
| SST-Performance Profile          | Enables you to reconfigure the processor via Speed Select Technology(SST).                                                                                                    |
| Intel SST-BF                     | Enables Intel SST-BF. This option is displayed if Performance Per Watt (OS) or Custom (when OSPM is enabled) system profiles are selected. This option is set to <b>Disabled</b> by default.  i NOTE: This option requires a supported CPU.                                                                                                    |
| Intel SST-CP                     | Enables Intel SST-CP. This knob controls whether SST-CP is enabled. When enabled it activates per core power budgeting. This option is set to <b>Disabled</b> by default.                                                                                                    |
| x2APIC Mode                      | Enables or disables x2APIC mode. This option is set to <b>Enabled</b> by default.                                                                                                    |
| AVX ICCP Pre-Grant License       | Enables or disables AVX ICCP Pre-Grant License. This option is set to <b>Disabled</b> by default.                                                                                                    |
| Opportunistic Snoop Broadcast    | Opportunistic Snoop Broadcast(OSB) is a feature within the PCle protocol that enhances system performance by reducing latency and improving data transfer efficiency. <b>Auto</b> is default and controlled by SI Compatibility and Directory Mode <b>Enabled/Disabled</b> .                                                                                                   |

Table 35. Processor Settings details (continued)

| Option                        | Description                                                                                                    |
|-------------------------------|----------------------------------------------------------------------------------------------------|
| Dell Controlled Turbo         |                                                                                                    |
| Dell Controlled Turbo Setting | Controls the turbo engagement. Enable this option only when System Profile is set to <b>Performance</b> or <b>Custom</b> , and CPU Power Management is set to <b>Performance</b> . This option is set to <b>Disabled</b> by default.                                                                                                    |
| Dell AVX Scaling Technology   | Enables you to configure the Dell AVX scaling technology. This option is set to <b>0</b> by default. Enter the value from 0 to 12 bins. The value that is entered decreases the Dell AVX Scaling Technology frequency when the Dell-controlled Turbo feature is enabled.                                                                                                    |
| Number of Cores per Processor | Controls the number of enabled cores in each processor. This option is set to <b>All</b> by default.                                                                                                    |
| CPU Physical Address Limit    | Limit CPU physical address to 46 bits to support older Hyper-V. If enabled, automatically disables TME-MT. This option is set to <b>Enabled</b> by default.                                                                                                    |
| AMP Prefetch                  | This option enables one of the Mid-Level Cache (MLC) AMP hardware Prefetcher. This option is set to <b>Disabled</b> by default.                                                                                                    |
| Homeless Prefetch             | This option allows L1 Data Cache Unit (DCU) to prefetech, when the Fill Buffers (FB) is full. Auto maps to hardware default setting. This option is set to <b>Auto</b> by default.                                                                                                    |
| Uncore Frequency RAPL         | This setting controls whether the Running Average Power Limit (RAPL) balancer is enabled or not. If enabled, it activates the uncore power budgeting. This option is set to <b>Enabled</b> by default.                                                                                                    |
| Processor Core Speed          | Specifies the maximum core frequency of the processor.                                                                                                    |
| Local Machine Check Exception | Enables or disables the local machine check exception. This is an extension of the MCA Recovery mechanism providing the capability to deliver Uncorrected Recoverable (UCR) Software Recoverable Action Required (SRAR) errors to one or more specific logical processors threads receiving previously poisoned or corrupted data. When enabled, the UCR SRAR Machine Check Exception is delivered only to the affected thread rather than broadcast to all threads in the system. The feature supports operating system recovery for cases of multiple recoverable faults that are detected close, which would otherwise result in a fatal machine check event. The feature is available only on Advanced RAS processors. This option is set to <b>Enabled</b> by default. |
| CPU Crash Log Support         | This field controls Intel CPU Crash Log feature for collection of previous crash data from shared SRAM of Out-of -Band Management Service Module at post reset. This option is set to <b>Disabled</b> by default.                                                                                                    |
| PROCESSOR n                   | NOTE: Depending on the number of processors, there might be up to n processors listed.                                                                                                    |
|                               | The following settings are displayed for each processor:                                                                                                    |

#### Table 36. Processor n details

| Option    | Description                                                                     |
|-----------|---------------------------------------------------------------------------------|
| _ · · · · | Specifies the family, model, and stepping of the processor as defined by Intel. |

Table 36. Processor n details (continued)

| Option          | Description                                           |
|-----------------|-------------------------------------------------------|
| Brand           | Specifies the brand name.                             |
| Level 2 Cache   | Displays the amount of memory in the processor cache. |
| Level 3 Cache   | Displays the amount of memory in the processor cache. |
| Number of Cores | Specifies the number of cores per processor.          |
| Microcode       | Specifies the processor microcode version.            |

#### **NVMe Settings**

This option sets the NVMe drive mode.

To view the NVMe Settings screen, power on the system, press F2, and click System Setup Main Menu > System BIOS > NVMe Settings.

Table 37. NVMe Settings details

| Option           | Description                                                                                                    |  |
|------------------|----------------------------------------------------------------------------------------------------|--|
| NVMe Mode        | If the system contains NVMe drives that you want to configure in a RAID array, you must set both this field and the Embedded SATA field on the SATA Settings menu to <b>RAID Mode</b> . You may also need to change the Boot Mode setting to <b>UEFI</b> . Otherwise, you should set this field to <b>Non RAID</b> Mode. The option is set to <b>Non RAID</b> mode by default.                                                                                                    |  |
| BIOS NVMe Driver | Dell Qualified NVMe drives always use the UEFI NVMe driver built into the Dell BIOS. When this option is set to <b>All Drives</b> , the BIOS driver will also be used with any NVMe drives in the system that has not been qualified by Dell.  i NOTE: When this option is set to <b>All Drives</b> and non-Dell qualified NVMe drives are present, you have a configuration that has not been validated which may lead to unexpected behavior.  The available options are <b>Dell Qualified Drives</b> and <b>All Drives</b> . This option is set to <b>Dell Qualified Drives</b> by default. |  |

### **Boot Settings**

Boot Settings enables you to specify the boot order. The Boot Settings only support UEFI mode.

- **UEFI**: The Unified Extensible Firmware Interface (UEFI) is a new interface between operating systems and platform firmware. The interface consists of data tables with platform related information, boot and runtime service calls that are available to the operating system and its loader. The following benefits are available when the **Boot Mode** is set to **UEFI**:
  - o Support for drive partitions larger than 2 TB.
  - o Enhanced security (e.g., UEFI Secure Boot).
  - o Faster boot time.
  - NOTE: You must use only the UEFI boot mode in order to boot from NVMe drives.

To view the **Boot Settings** screen, power on the system, press F2, and click **System Setup Main Menu** > **System BIOS** > **Boot Settings**.

Table 38. Boot Settings details

| Option              | Description                                                                                                    |
|---------------------|----------------------------------------------------------------------------------------------------|
| Boot Mode           | Enables you to set the boot mode of the system. This option is set to <b>UEFI</b> by default.                                                                                                    |
| Boot Sequence Retry | Enables or disables the Boot sequence retry feature or resets the system. When this option is set to <b>Enabled</b> and the system fails to boot, the system re-attempts the boot sequence after 30 seconds. When this option is set to <b>Reset</b> and the |

Table 38. Boot Settings details (continued)

| Option                                | Description                                                                                                    |
|---------------------------------------|----------------------------------------------------------------------------------------------------|
|                                       | system fails to boot, the system reboots immediately. This option is set to <b>Enabled</b> by default.                                                                                                    |
| Generic USB Boot                      | Enables or disables the generic USB boot placeholder. This option is set to <b>Disabled</b> by default.                                                                                                    |
| Hard-disk Drive Placeholder           | Enables or disables the Hard-disk drive placeholder. This option is set to <b>Disabled</b> by default.                                                                                                    |
| Clean all SysPrep variables and order | When this option is set to <b>None</b> , BIOS will do nothing. When set to <b>Yes</b> , BIOS will delete variables of SysPrep #### and SysPrepOrder this option is a onetime option, will reset to none when deleting variables. This setting is only available in <b>UEFI Boot Mode</b> . This option is set to <b>None</b> by default. |
| UEFI Boot Settings                    | Specifies the UEFI boot sequence. Enables or disables UEFI Boot options.  i NOTE: This option controls the UEFI boot order. The first option in the list will be attempted first.                                                                                                    |

#### Table 39. UEFI Boot Settings

| Option                     | Description                                                |
|----------------------------|------------------------------------------------------------|
| UEFI Boot Sequence         | Enables you to change the boot device order.               |
| Boot Option Enable/Disable | Enables you to select the enabled or disabled boot devices |

## **Network Settings**

To view the **Network Settings** screen, power on the system, press F2, and click **System Setup Main Menu** > **System BIOS** > **Network Settings**.

NOTE: Network Settings are not supported in BIOS boot mode.

#### **Table 40. Network Settings details**

| Option                              | Description                                                                                                    |
|-------------------------------------|----------------------------------------------------------------------------------------------------|
| UEFI PXE Settings                   | Enables you to control the configuration of the UEFI PXE device.                                                                                                  |
| Number of PXE Devices               | This field specifies the number of PXE devices. This option is set to <b>4</b> by default.                                                                        |
| PXE Device n (n = 1 to 4)           | Enables or disables the device. When enabled, a UEFI PXE boot option is created for the device.                                                                   |
| PXE Device n Settings(n = 1 to 4)   | Enables you to control the configuration of the PXE device.                                                                                                    |
| UEFI HTTP Settings                  | Enables you to control the configuration of the UEFI HTTP device.                                                                                                 |
| HTTP Device n (n = 1 to 4)          | Enables or disables the device. When enabled, a UEFI HTTP boot option is created for the device.                                                                  |
| HTTP Device n Settings (n = 1 to 4) | Enables you to control the configuration of the HTTP device.                                                                                                    |
| UEFI ISCSI Settings                 | Enables you to control the configuration of the iSCSI device.                                                                                                    |
| ISCSI Initiator Name                | Specifies the name of the iSCSI initiator in IQN format.                                                                                                    |
| ISCSI Device1                       | Enables or disables the iSCSI device. When disabled, a UEFI boot option is created for the iSCSI device automatically. This is set to <b>Disabled</b> by default. |
| iSCSI Device1 Settings              | Enables you to control the configuration of the iSCSI device.                                                                                                    |
| UEFI NVMe-oF Settings               | Enables you to control the configuration of the NVMe-oF devices.                                                                                                  |

Table 40. Network Settings details (continued)

| Option                     | Description                                                                                                    |
|----------------------------|----------------------------------------------------------------------------------------------------|
| NVMe-oF                    | Enables or disables the NVMe-oF feature. When enabled, it allows to configure the host and target parameters needed for fabric connection. This is set to <b>Disabled</b> by default.                                                                                                    |
| NVMe-oF Host NQN           | This field specifies the name of the NVMe-oF host NQN. Allowed input is in the following format: nqn.yyyy-mm. <reserved domain="" name="">:<unique string="">. Leave it empty to use system generated value with following format: nqn.1988-11.com.dell:<model name="">.<model number="">.<service tag="">. This is set to nqn.1988-11.com.dell:<model name="">.<model number="">.<service tag=""> by default.</service></model></model></service></model></model></unique></reserved> |
| NVMe-oF Host Id            | This field specifies a 16 bytes value of the NVMe-oF host identifier that uniquely identifies this host with the controller in the NVM subsystem. Allowed input is a hexadecimal-encoded string in this format: 00112233-4455-6677-8899-aabbccddeeff. Leave it empty to use system generated value. A value of all FF is not allowed. This is set to FFFFFFF-FFFF-FFFFFFFFFFFFFFFFFFFFFF                                                                                               |
| Host Security Key Path     | This field specifies the Host security key path.                                                                                                    |
| NVMe-oF SubSystem Settings | This field controls the parameters for the NVMe-oF subsystem n connections.                                                                                                    |

### Table 41. PXE Device n Settings details

| Option        | Description                                                                                                    |
|---------------|----------------------------------------------------------------------------------------------------|
| Interface     | Specifies NIC interface used for the PXE device.                                                                                         |
| Protocol      | Specifies Protocol used for PXE device. This option is set to <b>IPv4</b> or <b>IPv6</b> . This option is set to <b>IPv4</b> by default. |
| VLAN          | Enables VLAN for PXE device. This option is set to <b>Enabled</b> or <b>Disabled</b> . This option is set to <b>Disabled</b> by default. |
| VLAN ID       | Shows the VLAN ID for the PXE device                                                                                                    |
| VLAN Priority | Shows the VLAN Priority for the PXE device.                                                                                              |

### Table 42. HTTP Device n Settings details

| Option            | Description                                                                                                    |
|-------------------|----------------------------------------------------------------------------------------------------|
| Interface         | Specifies NIC interface used for the HTTP device.                                                                                         |
| Protocol          | Specifies Protocol used for HTTP device. This option is set to <b>IPv4</b> or <b>IPv6</b> . This option is set to <b>IPv4</b> by default. |
| VLAN              | Enables VLAN for HTTP device. This option is set to <b>Enable</b> or <b>Disable</b> . This option is set to <b>Disable</b> by default.    |
| VLAN ID           | Shows the VLAN ID for the HTTP device                                                                                                    |
| VLAN Priority     | Shows the VLAN Priority for the HTTP device.                                                                                              |
| DHCP              | Enables or disables DHCP for this HTTP device. This option is set to <b>Enable</b> by default.                                            |
| IP Address        | Specifies IP address for the HTTP device.                                                                                                 |
| Subnet Mask       | Specifies subnet mask for the HTTP device.                                                                                                |
| Gateway           | Specifies gateway for the HTTP device.                                                                                                    |
| DNS info via DHCP | Enables or disables DNS Information from DHCP. This option is set to <b>Enable</b> by default.                                            |
| Primary DNS       | Specifies the primary DNS server IP address for the HTTP Device.                                                                          |
| Secondary DNS     | Specifies the secondary DNS server IP address for the HTTP Device.                                                                        |

### Table 42. HTTP Device n Settings details (continued)

| Option                                              | Description                                                |
|-----------------------------------------------------|------------------------------------------------------------|
| URI (will obtain from DHCP server if not specified) | Obtain URI from the DHCP server if not specified           |
| TLS Authentication<br>Configuration                 | Specifies the option for TLS authentication configuration. |

### Table 43. TLS Authentication Configuration screen details

| Option                         | Description                                                                                                    |
|--------------------------------|----------------------------------------------------------------------------------------------------|
|                                | View or modify the device's boot TLS Authentication Mode. This option is set to <b>One Way</b> by default. <b>None</b> means the HTTP server and the client will not authenticate each other for this boot. |
| Root Certificate Configuration | Import, delete, or export the root certificate.                                                                                                    |

### Table 44. ISCSI Device1 Settings screen details

| Option                      | Description                                                                                                    |
|-----------------------------|----------------------------------------------------------------------------------------------------|
| Connection 1                | Enables or disables the ISCSI connection. This option is set to <b>Disabled</b> by default.                                                                                                    |
| Connection 2                | Enables or disables the ISCSI connection. This option is set to <b>Disabled</b> by default.                                                                                                    |
| Connection 1 Settings       | Enables you to control the configuration for the ISCSI connection.                                                                                                    |
| Connection 2 Settings       | Enables you to control the configuration for the ISCSI connection.                                                                                                    |
| Connection Order            | Enables you to control the order for which the ISCSI connections will be attempted.                                                                                                    |
| ISCSI F1/F2 Prompt on Error | This field determines whether the BIOS stops and displays a prompt when iSCSI connection errors occur during POST. The BIOS will display the prompt when this setting is Enabled; otherwise, the BIOS will continue through POST and attempt to boot an operating system.  (i) NOTE: This setting will be grayed out if F1/F2 Prompt on Error in the Miscellaneous Settings menu is Disabled  . |

### Table 45. Connection n Settings screen details

| Option                | Description                                                               |
|-----------------------|---------------------------------------------------------------------------|
| Interface             | NIC interface used for this iSCSI connection.                             |
| Protocol              | This field controls the Internet Protocol used for this iSCSI connection. |
| VLAN                  | VLAN Enable/Disable for this iSCSI connection.                            |
| VLAN ID               | VLAN ID for this iSCSI connection.                                        |
| VLAN Priority         | VLAN priority for this iSCSI connection.                                  |
| Retry Count           | Retry Count for this iSCSI connection.                                    |
| Timeout               | Timeout for this iSCSI connection in milliseconds.                        |
| DHCP                  | DHCP Enable/Disable for this iSCSI connection.                            |
| Initiator IP Address  | Initiator IP Address for this iSCSI connection.                           |
| Initiator Subnet Mask | Initiator Subnet Mask for this iSCSI connection.                          |
| Initiator Gateway     | Initiator Gateway for this iSCSI connection.                              |
| Target info via DHCP  | Target DHCP Enable/Disable for this iSCSI connection.                     |
| Target Name           | Target name for this iSCSI connection in IQN format.                      |

Table 45. Connection n Settings screen details (continued)

| Option              | Description                                                                                                    |
|---------------------|----------------------------------------------------------------------------------------------------|
| Target IP Address   | Target IP Address for this iSCSI connection.                                                                                                    |
| Target Port         | Target Port for this iSCSI connection. The standard port number for iSCSI connections is 3260.                                                                                                    |
| Target Boot Lun     | Target LUN for this iSCSI connection. The value format is a string containing a hexadecimal-encoded representation of the 64-bit SCSI Logical Unit Number in the format described in the T10 SCSI Architecture Model specification. This format consists of four 2-byte fields separated by dashes. In most cases, the human-oriented logical unit number will be in the high-order two bytes and the low-order six bytes will be zero. Examples are: 4752-3A4F-6b7e-2F99, 6734-9-156f-127, 4186-9 or 0. |
| ISID                | ISID (Initiator Session ID) to use for this iSCSI connection. The value is 6 hexadecimal numbers - such as 3ABBCCDDEEFF or 00000000000. If left blank, the ISID will be derived from the MAC ID of the assigned NIC interface for the connection.                                                                                                    |
| Authentication Type | Authentication type for this iSCSI connection.                                                                                                    |
| СНАР Туре           | CHAP type for this iSCSI connection.                                                                                                    |
| CHAP Name           | CHAP name for this iSCSI connection.                                                                                                    |
| CHAP Secret         | CHAP secret for this iSCSI connection. Minimum length is 12 and maximum is 16.                                                                                                    |
| Reverse CHAP Name   | Reverse CHAP name for this iSCSI connection.                                                                                                    |
| Reverse CHAP Secret | Reverse CHAP secret for this iSCSI connection. Minimum length is 12 and maximum is 16.                                                                                                    |

### Table 46. NVMe-oF SubSystem Settings screen details

| Option                                    | Description                                                                              |
|-------------------------------------------|------------------------------------------------------------------------------------------|
| NVMe-oF SubSystem n (n = 1 to 4)          | Enables or disables NVMe-oF SubSystem. This option is set to <b>Disabled</b> by default. |
| NVMe-oF SubSystem n Settings (n = 1 to 4) | Enables you to control the configuration of the NVMe-oF SubSystem, if <b>Enabled</b> .   |

### Table 47. NVMe-oF SubSystem Settings

| Option         | Description                                                                                                    |
|----------------|----------------------------------------------------------------------------------------------------|
| Interface      | NIC interface used for NVMe-oF connections.                                                                      |
| Transport Type | This field sets the value of transport type for NVMe-oF connection. This option is set to <b>TCP</b> by default. |
| Protocol       | This field sets the value of protocol type for NVMe-oF connection. This option is set to <b>IPv4</b> by default. |
| VLAN           | Enables or disables VLAN for this NVMe-oF connections. This option is set to <b>Disabled</b> by default.         |
| VLAN ID        | Specifies the VLAN Id for this NVMe-oF connection. This option is set to <b>1</b> by default.                    |
| VLAN Priority  | Specifies the VLAN priority for this NVMe-oF connection. This option is set to <b>0</b> by default.              |
| Retry Count    | Specifies the retry count for this NVMe-oF connection. This option is set to <b>3</b> by default.                |
| Timeout        | Specifies the time out for this NVMe-oF connection. This option is set to <b>10000</b> by default.               |

Table 47. NVMe-oF SubSystem Settings (continued)

| Option                          | Description                                                                                                    |
|---------------------------------|----------------------------------------------------------------------------------------------------|
| DHCP                            | Enables and disables the DHCP for this NVMe-oF connection. This option is set to <b>Disabled</b> by default.             |
| Host IP Address                 | Specifies the Host IP Address for this NVMe-oF connection.                                                               |
| Host Subnet Mask                | Specifies the Host Subnet Mask for this NVMe-oF connection.                                                              |
| Host Gateway                    | Specifies the Host Gateway for this NVMe-oF connection.                                                                  |
| NVMe-oF Subsystem info via DHCP | Enables and disables the NVMe-oF subsystem's DHCP for this connection. This option is set to <b>Disabled</b> by default. |
| NVMe-oF Subsystem NQN           | Specifies the NVMe-oF subsystem's NQN for this connection.                                                               |
| NVMe-oF Subsystem Address       | Specifies the NVMe-oF subsystem's IP address for this connection.                                                        |
| NVMe-oF Subsystem Port          | Specifies the NVMe-oF subsystem's port for this connection. This option is set to <b>4420</b> by default.                |
| NVMe-oF Subsystem NID           | Specifies the NamespaceID (NID) for this NVMe-oF connection.                                                             |
| NVMe-oF Subsystem Controller ID | Specifies the NVMe-oF subsystem's Controller ID for this connection. This option is set to <b>0</b> by default.          |
| Security                        | Enables or disables the security option for this NVMe-oF connection. This option is set to <b>Disabled</b> by default.   |
| Authentication Type             | Specifies the authentication type for this NVMe-oF connection. This option is set to <b>None</b> by default.             |
| SecurityKeyPath                 | Specifies the SecuritykeyPath for this NVMe-oF connection.                                                               |

## **Integrated Devices**

To view the Integrated Devices screen, power on the system, press F2, and click System Setup Main Menu > System BIOS > Integrated Devices.

**Table 48. Integrated Devices details** 

| Option                    | Description                                                                                                    |
|---------------------------|----------------------------------------------------------------------------------------------------|
| User Accessible USB Ports | Configures the user accessible USB ports. Selecting <b>All Ports Off</b> disables all USB ports.; Selecting <b>All Ports Off (Dynamic)</b> disables all USB ports during POST. Front ports can be enabled or disabled dynamically by authorized users without resetting the system. This option is set to <b>All Ports On</b> by default. |
|                           | The USB keyboard and mouse still function in certain USB ports during the boot process, depending on the selection. After the boot process is complete, the USB ports will be enabled or disabled as per the setting.                                                                                                    |
| iDRAC Direct USB Port     | The iDRAC Direct USB port is managed by iDRAC exclusively with no host visibility. This option is set to <b>ON</b> or <b>OFF</b> . When set to <b>OFF</b> , iDRAC does not detect any USB devices that are installed in this managed port. This option is set to <b>On</b> by default.                                                    |
| Embedded NIC1 and NIC2    | Enables or disables the Embedded NIC1 and NIC2. If set to <b>Disabled (OS)</b> , the NIC may still be available for shared network access by the embedded management controller. This option is set to <b>Enabled</b> by default.                                                                                                    |
| I/OAT DMA Engine          | Enables or disables the I/O Acceleration Technology (I/OAT) option. I/OAT is a set of DMA features designed to accelerate network traffic and lower CPU utilization. Enable only if the hardware and software support the feature. This option is set to <b>Disabled</b> by default.                                                      |
| Embedded Video Controller | Enables or disables the use of the Embedded Video Controller as the primary display. When set to <b>Enabled</b> , the Embedded Video Controller will be the                                                                                                    |

Table 48. Integrated Devices details (continued)

| Option                                        | Description                                                                                                    |  |
|-----------------------------------------------|----------------------------------------------------------------------------------------------------|--|
|                                               | primary display even if add-in graphic cards are installed. When set to  Disabled, an add-in graphics card is used as the primary display. BIOS will output displays to both the primary add-in video and the embedded video during the POST and preboot environment. The embedded video will then be disabled right before the operating system boots. This option is set to Enabled by default.  (i) NOTE: When there are multiple add-in graphic cards that are installed in the system, the first card that is discovered during PCI enumeration is selected as the primary video. You might have to rearrange the cards in the slots in order to control which card is the primary video. |  |
| I/O Snoop HoldOff Response                    | Selects the number of cycles PCI I/O can withhold snoop requests from the CPU, to allow time to complete its own write to LLC. This setting can help improve performance on workloads where throughput and latency are critical. The available option is <b>2K Cycles</b> by default.                                                                                                    |  |
| Current State of Embedded Video<br>Controller | Displays the current state of the embedded video controller. The <b>Current State of Embedded Video Controller</b> option is a read-only field. If the Embedded Video Controller is the only display capability in the system (that is, no add-in graphics card is installed), then the Embedded Video Controller is automatically used as the primary display even if the <b>Embedded Video Controller</b> setting is set to <b>Disabled</b> .                                                                                                    |  |
| SR-IOV Global Enable                          | Enables or disables the BIOS configuration of Single Root I/O Virtualization (SR-IOV) devices. This option is set to <b>Disabled</b> by default.                                                                                                    |  |
| OS Watchdog Timer                             | If your system stops responding, this watchdog timer aids in the recovery of your operating system. When this option is set to <b>Enabled</b> , the operating system initializes the timer. When this option is set to <b>Disabled</b> (the default), the timer does not have any effect on the system.                                                                                                    |  |
| NIC ACPI                                      | Enables or disables NIC ACPI device name information. When set to Enabled, publish APCI device name for NICs on PCIe slots. This option is set to <b>Disabled</b> by default.  i NOTE: Changing this setting will cause the NIC name to change under Linux.                                                                                                    |  |
| Empty Slot Unhide                             | Enables or disables the root ports of all the empty slots that are accessible to the BIOS and operating system. This option is set to <b>Disabled</b> by default.                                                                                                    |  |
| IIO PCIe Data Link Feature Exchange           | This field allows globally disabling PCle Data Link Feature Exchange. This may be needed to support certain legacy hardware.                                                                                                    |  |
| Slot Disablement                              | Enables or disables the available PCle slots on your system. The slot disablement feature controls the configuration of the PCle cards that are installed in the specified slot. Slots must be disabled only when the installed peripheral card prevents booting into the operating system or causes delays in system startup. If the slot is disabled, both the Option ROM and UEFI drivers are disabled. Only slots that are present on the system will be available for control. <b>Slot n</b> : Enables or disables or only the boot driver is disabled for the PCle slot n. This option is set to <b>Enabled</b> by default.                                                              |  |
| Slot Bifurcation                              | Auto Discovery Bifurcation Settings allows Platform Default Bifurcation, Auto Discovery of Bifurcation and Manual Bifurcation Control.                                                                                                    |  |
|                                               | This option is set to <b>Platform Default Bifurcation</b> by default. The slot bifurcation field is accessible when set to <b>Manual Bifurcation Control</b> and is grayed out when set to <b>Platform Default Bifurcation</b> and <b>Auto Discovery of Bifuraction</b> .  i NOTE: The slot bifurcation supports on PCle slot only, does not support slot type from Paddle card to Riser and Slimline connector to Riser.                                                                                                    |  |

### **Serial Communication**

To view the **Serial Communication** screen, power on the system, press F2, and click **System Setup Main Menu** > **System BIOS** > **Serial Communication**.

NOTE: The serial port is optional for the PowerEdge XR8610t system. The Serial Communication option is applicable only if the serial COM port is installed in the system.

**Table 49. Serial Communication details** 

| Option                    | Description                                                                                                    |  |
|---------------------------|----------------------------------------------------------------------------------------------------|--|
| Serial Communication      | Enables the serial communication options. Selects serial communication devices (Serial Device 1 and Serial Device 2) in BIOS. BIOS console redirection can also be enabled, and the port address can be specified.                                                                                                    |  |
|                           | The options available for System are On without Console Redirection, On with Console Redirection via COM1, On with Console Redirection via COM2 Off, Auto. This option is set to Auto by default.                                                                                                    |  |
| Serial Port Address       | Enables you to set the port address for serial devices. This option is set to Serial Device1=COM2, Serial Device2=COM1 by default.  (i) NOTE: You can use only Serial Device 2 for the Serial Over LAN (SOL) feature. To use console redirection by SOL, configure the same port address for console redirection and the serial device.                                                  |  |
|                           | (i) NOTE: Every time the system boots, the BIOS syncs the serial MUX setting that is saved in iDRAC. The serial MUX setting can independently be changed in iDRAC. Loading the BIOS default settings from within the BIOS setup utility may not always revert the serial MUX setting to the default setting of Serial Device 1.                                                          |  |
| External Serial Connector | Enables you to associate the External Serial Connector to Serial Device 1, Serial Device 2, or the Remote Access Device by using this option. This option is set to Serial Device 1 by default.  (i) NOTE: Only Serial Device 2 can be used for Serial Over LAN (SOL). To use console redirection by SOL, configure the same port address for console redirection and the serial device. |  |
|                           | (i) NOTE: Every time the system boots, the BIOS syncs the serial MUX setting saved in iDRAC. The serial MUX setting can independently be changed in iDRAC. Loading the BIOS default settings from within the BIOS setup utility may not always revert this setting to the default setting of Serial Device 1.                                                                            |  |
| Failsafe Baud Rate        | Specifies the failsafe baud rate for console redirection. The BIOS attempts to determine the baud rate automatically. This failsafe baud rate is used only if the attempt fails, and the value must not be changed. This option is set to <b>115200</b> by default.                                                                                                    |  |
| Remote Terminal Type      | Sets the remote console terminal type. This option is set to <b>VT100/VT220</b> by default.                                                                                                    |  |
| Redirection After Boot    | Enables or disables the BIOS console redirection when the operating system is loaded. This option is set to <b>Enabled</b> by default.                                                                                                    |  |

## **System Profile Settings**

To view the **System Profile Settings** screen, power on the system, press F2, and click **System Setup Main Menu > System BIOS > System Profile Settings**.

Table 50. System Profile Settings details

| Option                   | Description                                                                                                    |  |  |
|--------------------------|----------------------------------------------------------------------------------------------------|--|--|
| System Profile           | Sets the system profile. If you set the System Profile option to a mode other than  Performance Per Watt (DAPC), the BIOS automatically sets the rest of the options.  You can only change the rest of the options if the mode is set to Custom. This option is set to Performance Per Watt (DAPC) by default. Other options include Performance,  Performance Per Watt (OS), Workstation Performance and Custom.    NOTE: All the parameters on the system profile setting screen are available only when the System Profile option is set to Custom. |  |  |
| Optimized Power Mode     | When set to <b>Enabled</b> , processor is tuned for lower power consumption. Also sets C1E to <b>Enabled</b> , sets CPU Power Management to System DBPM mode, sets Energy-Efficient Policy to Performance, sets Uncore Frequency to Dynamic, and sets Dynamic Load Line Switch to <b>Enabled</b> .                                                                                                    |  |  |
| CPU Power Management     | Sets the CPU power management. This option is set to <b>System DBPM (DAPC)</b> by default. Other options include <b>Maximum Performance, OS DBPM</b> .                                                                                                    |  |  |
| Memory Frequency         | Sets the speed of the system memory. This option is set to <b>Maximum Performance</b> by default.                                                                                                    |  |  |
| Turbo Boost              | Enables or disables the processor to operate in the turbo boost mode. This option is set to <b>Enabled</b> by default.                                                                                                    |  |  |
| Enery Efficient Turbo    | Energy Efficient Turbo (EET) is a mode of operation where a processor's core frequency is adjusted within the turbo range based on workload. This option is set to <b>Enabled</b> by default.                                                                                                    |  |  |
| C1E                      | Enables or disables the processor to switch to a minimum performance state when it is idle. This option is set to <b>Enabled</b> by default.                                                                                                    |  |  |
| C-States                 | Enables or disables the processor to operate in all available power states. C-States allow the processor to enter lower power states when idle. When set to <b>Enabled</b> (OS controlled) or when set to <b>Autonomous</b> (if hardware controlled is supported), the processor can operate in all available Power States to save power, but may increase memory latency and frequency jitter. This option is set to <b>Enabled</b> by default.                                                                                                    |  |  |
| Memory Patrol Scrub      | Sets the memory patrol scrub mode. This option is set to <b>Standard</b> by default.                                                                                                    |  |  |
| Memory Refresh Rate      | Sets the memory refresh rate, this option is set to 1x by default.                                                                                                    |  |  |
| Uncore Frequency         | Enables you to select the <b>Uncore Frequency</b> option. <b>Dynamic</b> enables the processor to optimize power resources across cores and uncores during runtime. The optimization of the uncore frequency to either save power or optimize performance is influenced by the setting of the <b>Energy Efficiency Policy</b> option.                                                                                                    |  |  |
| Dynamic Load Line Switch | Dynamic Load Line Switch control. Dynamic Load Line (DLL) is a Power Management feature, which dynamically switches to the performance mode during periods of high CPU utilization. Read-only unless System Profile is set to <b>Custom</b> .                                                                                                    |  |  |
| Energy Efficient Policy  | Enables you to select the <b>Energy Efficient Policy</b> option. The CPU uses the setting to manipulate the internal behavior of the processor and determines whether to target higher performance or better power savings. This option is set to <b>Balanced Performance</b> by default.                                                                                                    |  |  |
| Monitor/Mwait            | Enables the Monitor/Mwait instructions in the processor. This option is set to <b>Enabled</b> for a system profiles, except <b>Custom</b> by default.  (i) <b>NOTE:</b> This option can be disabled only if the C States option in the Custom mode is set to disabled.  (i) <b>NOTE:</b> When C States is set to Enabled in the Custom mode, changing the Monitor/Mwait setting does not impact the system power or performance.                                                                                                    |  |  |
| Workload Profile         | This option allows the user to specify the targeted workload of a server. It allows optimization of performance based on the workload type. This option is set to <b>Not Configured</b> by default. Below is the list of available profiles:  Not Configured  HPC Profile                                                                                                    |  |  |

Table 50. System Profile Settings details (continued)

| Option                                        | Description                                                                                                    |  |  |
|-----------------------------------------------|----------------------------------------------------------------------------------------------------|--|--|
|                                               | <ul> <li>Low Latency Optimized Profile</li> <li>Virtualization Optimized Performance Profile</li> <li>Virtualization Optimized Performance Per Watt Profile</li> <li>Database Optimized Performance Profile</li> <li>Database Optimized Performance Per Watt Profile</li> <li>SDS Optimized Performance Profile</li> <li>SDS Optimized Performance Per Watt Profile</li> <li>Telco Optimized Profile</li> <li>NFVI FP Optimized Turbo Profile</li> <li>NFVI FP Energy-Balance Turbo Profile</li> </ul> |  |  |
| CPU Interconnect Bus Link<br>Power Management | Enables or disables the CPU Interconnect Bus Link Power Management. This option is set to <b>Enabled</b> by default.                                                                                                    |  |  |
| PCI ASPM L1 Link Power<br>Management          | Enables or disables the PCI <b>ASPM L1 Link Power Management</b> . This option is set to <b>Enabled</b> by default.                                                                                                    |  |  |
| Workload Configuration                        | This field controls the Energy Performance Bias settings to allow BIOS to choose a configuration that improves performance on certain workload. The two options for selection are <b>Balance</b> and <b>IO Sensitive</b> . This option is set to <b>Balance</b> by default.                                                                                                    |  |  |

## **System Security**

To view the System Security screen, power on the system, press F2, and click System Setup Main Menu > System BIOS > System Security.

Table 51. System Security details

| Option                                      | Description                                                                                                    |  |
|---------------------------------------------|----------------------------------------------------------------------------------------------------|--|
| CPU AES-NI                                  | Improves the speed of applications by performing encryption and decryption by using the Advanced Encryption Standard Instruction Set (AES-NI). This option is set to <b>Enabled</b> by default.                                                                                                    |  |
| Strong Password Status                      | If <b>Enabled</b> , you must set up a password that has at least one character in lowercase, uppercase, digit, and a special character. Also, you have the option to set the minimum number of characters in both the new passwords. If <b>Disabled</b> , you can set a password that has any character in it but the password must not have more than 32 characters. Changes that are made by enabling or disabling this feature become immediately effective. |  |
| Strong Password Minimum<br>Length (8 to 32) | Controls the minimum number of characters when setting a system or setup password. You can specify <b>8-32</b> characters.                                                                                                    |  |
| System Password                             | Sets the system password. This option is read-only if the password jumper is not installed in the system.                                                                                                    |  |
| Setup Password                              | Sets the setup password. This option is read-only if the password jumper is not installed in the system.                                                                                                    |  |
| Password Status                             | Locks the system password. This option is set to <b>Unlocked</b> by default.                                                                                                    |  |
| TPM Information                             | Indicates the type of Trusted Platform Module, if present.                                                                                                    |  |

### Table 52. TPM 2.0 security information

| Option          | Description                                                               |
|-----------------|---------------------------------------------------------------------------|
| TPM Information |                                                                           |
| TPM Security    | i) NOTE: The TPM menu is available only when the TPM module is installed. |

Table 52. TPM 2.0 security information (continued)

| Option                   | Description                                                                                                    |  |  |
|--------------------------|----------------------------------------------------------------------------------------------------|--|--|
|                          | Enables you to control the reporting mode of the TPM. When set to Off, the presence of the TPM is not reported to the OS. When set to On, the presence of the TPM is reported to the OS. The <b>TPM</b> Security option is set to Off by default. |  |  |
|                          | When TPM 2.0 is installed, the <b>TPM Security</b> option is set to <b>On</b> or <b>Off</b> . This option is set to <b>Off</b> by default.                                                                                                    |  |  |
| TPM Information          | Indicates the type of Trusted Platform Module, if present.                                                                                                    |  |  |
| TPM Firmware             | Indicates the firmware version of the TPM.                                                                                                    |  |  |
| TPM Hierarchy            | Enables, disables, or clears the storage and endorsement hierarchies. When set to <b>Enabled</b> , the storage and endorsement hierarchies can be used.                                                                                           |  |  |
|                          | When set to <b>Disabled</b> , the storage and endorsement hierarchies cannot be used.                                                                                                    |  |  |
|                          | When set to <b>Clear</b> , the storage and endorsement hierarchies are cleared of any values, and then reset to <b>Enabled</b> .                                                                                                    |  |  |
| TPM Advanced<br>Settings | Specifies TPM Advanced Settings details.                                                                                                    |  |  |

Table 53. System Security details

| Option                                      | Description                                                                                                    |  |  |
|---------------------------------------------|----------------------------------------------------------------------------------------------------|--|--|
| Intel(R) TXT                                | Enables you to set the Intel Trusted Execution Technology (TXT) option. To enable the Intel TXT option, virtualization technology and TPM Security must be enabled with Pre-boot measurements. This option is set to <b>Off</b> by default. It is set <b>On</b> for Secure Launch (Firmware Protection) support.                                                                                                    |  |  |
| Memory Encryption                           | Enables or disables the Intel Total Memory Encryption (TME) and Multi-Tenant (Intel® TME-MT). When option is set to <b>Disabled</b> , BIOS disables both TME and TME-MT technology. When option is set to <b>Single Key</b> BIOS enables the TME technology. When option is set to <b>Multiple Keys</b> , BIOS enables the TME-MT technology. This option is set to <b>Disabled</b> by default.                                                                                                    |  |  |
| Global Memory Integrity                     | Allows enabling or disabling of the Intel Global Memory Integrity. The Global Mem Integrity can be <b>enabled</b> only if Processor Settings -> CPU Physical Address Limit is <b>disabled</b> .                                                                                                    |  |  |
| TME Encryption Bypass                       | Enables you to bypass the Intel Total Memory Encryption. This option is set to <b>Disabled</b> by default.                                                                                                    |  |  |
| Intel Trust Domain<br>Extension(TDX)        | Intel Trust Domain Extension (TDX) is a hardware-based trusted execution environment. It is designed to protect sensitive data and applications in Trust Domain(TD) or Virtual Machine(VM) from unauthorized access. Memory Encryption must be set to Multiple Keys for TDX to be enabled. TDX is set to <b>Disabled</b> by default                                                                                                    |  |  |
| TME-MT/TDX Key Spilt to non-<br>zero value  | When the TME-MT/TDX Key Spilt to non-zero value is set to 1, 2, 3, 4, 5, or 6, it designates the number of bits for TDX usage, while the rest will be used by TME-MT. It is set to <b>1</b> by default.                                                                                                    |  |  |
| TDX Secure Arbitration Mode<br>Loader(SEAM) | This SW module runs in a new CPU Secure Arbitration Mode (SEAM) as peer virtual machine manager (VMM). This SEAM module supports TD entry and exit using the existing virtualization infrastructure. It is set to <b>Disabled</b> by default.                                                                                                    |  |  |
| Intel(R) SGX                                | Enables you to set the Intel Software Guard Extension (SGX) option. To enable the Intel SGX option, processor must be SGX capable, memory population must be compatible (minimum x8 identical DIMM1 to DIMM8 per CPU socket, not support on persistent memory configuration), memory operating mode must be set at optimizer mode, memory encryption must be enabled and node interleaving must be disabled. This option is set to Off by default. When this option is to Off, BIOS disables the SGX technology. When this option is to On, BIOS enables the SGX technology. |  |  |
| Power Button                                | Enables or disables the power button on the front of the system. This option is set to <b>Enabled</b> by default.                                                                                                    |  |  |

Table 53. System Security details (continued)

| Option                              | Description                                                                                                    |                                                                                                    |
|-------------------------------------|----------------------------------------------------------------------------------------------------|----------------------------------------------------------------------------------------------------|
| AC Power Recovery                   | Sets how the system behaves after AC power is restored to the system. This option is set to <b>Last</b> by default.  (i) <b>NOTE:</b> The host will not power up until iDRAC completes cryptographic verification of BIOS to ensure platform security. Host power on will be delayed by few minutes after AC power is applied.                                                                                                    |                                                                                                    |
| AC Power Recovery Delay             | Sets the time delay for the system to power up after AC power is restored to the system. This option is set to <b>Immediate</b> by default. When this option is set to <b>Immediate</b> , there is no delay for power up. When this option is set to <b>Random</b> , the system creates a random delay for power up. When this option is set to <b>User Defined</b> , the system delay time is manually to power up.                                                                                                    |                                                                                                    |
| User Defined Delay (120 s to 600 s) |                                                                                                    | ned Delay option when the User Defined option for AC Power selected. The actual AC recovery time needs to add iDRAC cation of BIOS time.                                                                                                    |
| UEFI Variable Access                | Provides varying degrees of securing UEFI variables. When set to <b>Standard</b> (the default), UEFI variables are accessible in the operating system per the UEFI specification. When set to <b>Controlled</b> , selected UEFI variables are protected in the environment and new UEFI boot entries are forced to be at the end of the current boot order.                                                                                                    |                                                                                                    |
| In-Band Manageability Interface     | When set to <b>Disabled</b> , this setting hides the Management Engine's (ME), HECl devices, and the system's IPMI devices from the operating system. This prevents the operating system from changing the ME power capping settings, and blocks access to all inband management tools. All management should be managed through out-of-band. This option is set to <b>Enabled</b> by default.  (i) NOTE: BIOS update requires HECl devices to be operational, and DUP updates require IPMI interface to be operational. This setting needs to be set to Enabled to avoid updating errors. |                                                                                                    |
| SMM Security Mitigation             | Enables or disables the UEFI SMM security mitigation protections. It is set to <b>Disabled</b> by default.                                                                                                    |                                                                                                    |
| Intel (R) In-Field Scan             | The Intel(R) In-field Scan feature allows software to scan processor cores for latent faults. The scan can be performed in the field after the server is deployed. When this setting is <b>Enabled</b> , the BIOS configures all processors to respond to software scan requests. When this setting is <b>Disabled</b> , the processors will not respond to software scan requests.                                                                                                    |                                                                                                    |
| Secure Boot                         | Enables Secure Boot, where the BIOS authenticates each pre-boot image by using the certificates in the Secure Boot Policy. Secure Boot is set to <b>Disabled</b> by default.                                                                                                    |                                                                                                    |
| Secure Boot Policy                  | When the Secure Boot policy is set to <b>Standard</b> , the BIOS uses the system manufacturer's key and certificates to authenticate pre-boot images. When the Secure Boot policy is set to <b>Custom</b> , the BIOS uses the user-defined key and certificates. The secure Boot policy is set to <b>Standard</b> by default.                                                                                                    |                                                                                                    |
| Secure Boot Mode                    | Configures how the BIOS uses the Secure Boot Policy Objects (PK, KEK, db, dbx).                                                                                                    |                                                                                                    |
|                                     | Below are the details of different boot modes available in the <b>Secure Boot Mode</b> option.                                                                                                    |                                                                                                    |
|                                     | User Mode                                                                                                    | In <b>User Mode</b> , PK must be installed, and BIOS performs signature verification on programmatic attempts to update policy objects. The BIOS allows unauthenticated programmatic transitions between modes.                                                |
|                                     | Deployed Mode                                                                                                    | <b>Deployed Mode</b> is the most secure mode. In <b>Deployed Mode</b> , PK must be installed and the BIOS performs signature verification on programmatic attempts to update policy objects. <b>Deployed Mode</b> restricts the programmatic mode transitions. |

Table 53. System Security details (continued)

| Option                                | Description                                                                                                    |  |
|---------------------------------------|----------------------------------------------------------------------------------------------------|--|
| Secure Boot Policy Summary            | Specifies the list of certificates and hashes that secure boot uses to authenticate images.                                                                                                    |  |
| Secure Boot Custom Policy<br>Settings | Configures the Secure Boot Custom Policy. To enable this option, set the Secure Boot Policy to <b>Custom</b> option.                                                                                                    |  |
| UEFI CA Certificate Scope             | This field specifies how Secure Boot uses the UEFI CA certificate in the Authorized Signature Database (db). When this field is set to Device Firmware and OS, Secure Boot will apply the UEFI CA certificate to all images, including device firmware, operating system loaders, and UEFI applications. When this field is set to Device Firmware, Secure Boot will apply the UEFI CA certificate only to device boot firmware, such as UEFI drivers for RAID or NIC devices. In this case, operating system loaders and UEFI applications will not execute if they are signed only by the UEFI CA key, even though the UEFI CA certificate is in db. This field is configurable only when the Secure Boot Policy is <b>Custom</b> . Otherwise, the value of this field is selected automatically based on the Secure Boot Policy setting. |  |

### **Redundant OS Control**

To view the **Redundant OS Control** screen, power on the system, press F2, and click **System Setup Main Menu** > **System BIOS** > **Redundant OS Control**.

Table 54. Redundant OS Control details

| Option                | Description                                                                                                    |
|-----------------------|----------------------------------------------------------------------------------------------------|
| Redundant OS Location | Enables you to select a backup disk from the following devices:  None BOSS PCIe Cards (Internal M.2 Drives)  NOTE: RAID configurations and NVMe cards are not included, as BIOS does not have the ability to distinguish between individual drives in those configurations.                                                                                                  |
| Redundant OS State    | (i) NOTE: This option is disabled if Redundant OS Location is set to None.  When set to Visible, the backup disk is visible to the boot list and OS. When set to Hidden, the backup disk is disabled and is not visible to the boot list and OS. This option is set to Visible by default.  (i) NOTE: BIOS disables the device in hardware, so it is not accessed by the OS. |
| Redundant OS Boot     | (i) NOTE: This option is disabled if Redundant OS Location is set to None or if Redundant OS State is set to Hidden.  When set to Enabled, BIOS boots to the device specified in Redundant OS Location. When set to Disabled, BIOS preserves the current boot list settings. This option is set to Disabled by default.                                                      |

### Miscellaneous Settings

To view the Miscellaneous Settings screen, power on the system, press F2, and click System Setup Main Menu > System BIOS > Miscellaneous Settings.

Table 55. Miscellaneous Settings details

| Option      | Description                                     |  |
|-------------|-------------------------------------------------|--|
| System Time | Enables you to set the time on the system.      |  |
| System Date | Enables you to set the date on the system.      |  |
| Time Zone   | Enables you to set the time zone on the system. |  |

Table 55. Miscellaneous Settings details (continued)

| Option                        | Description                                                                                                    |  |  |
|-------------------------------|----------------------------------------------------------------------------------------------------|--|--|
| Daylight Savings Time         | Enables you to set whether the Daylight Savings Time is enabled or disabled.                                                                                                    |  |  |
| Asset Tag                     | Specifies the asset tag and enables you to modify it for security and tracking purposes.                                                                                                    |  |  |
| Keyboard NumLock              | Enables you to set whether the system boots with the NumLock enabled or disabled. This option is set to <b>On</b> by default.  i NOTE: This option does not apply to 84-key keyboards.             |  |  |
| F1/F2 Prompt on Error         | Enables or disables the F1/F2 prompt on error. This option is set to <b>Enabled</b> by default. The F1/F2 prompt also includes keyboard errors.                                                    |  |  |
| Load Legacy Video Option ROM  | Enables you to let the system BIOS determine whether it will load legacy video (INT 10h) option ROM from the video controller, in UEFI Boot Mode. This option is set to <b>disabled</b> by default |  |  |
| Dell Wyse P25/P45 BIOS Access | Enables or disables the Dell Wyse P25/P45 BIOS Access. This option is set to <b>Enabled</b> by default.                                                                                            |  |  |
| Power Cycle Request           | Enables or disables the Power Cycle Request. This option is set to <b>None</b> by default.                                                                                                    |  |  |

## iDRAC Settings

The iDRAC settings is an interface to set up and configure the iDRAC parameters by using UEFI. You can enable or disable various iDRAC parameters by using the iDRAC settings.

i NOTE: Accessing some of the features on the iDRAC settings needs the iDRAC Enterprise License upgrade.

For more information about using iDRAC, see Dell Integrated Dell Remote Access Controller User's Guide at iDRAC Manuals.

## **Device Settings**

**Device Settings** enables you to configure device parameters such as storage controllers or network cards.

# Minimum configuration to POST

The components listed below are the minimum configuration to POST:

- One processor (CPU) in processor socket
- Two memory module (DIMM) in socket A1 and A2
- One power supply unit
- XR8000r chassis (Power Distribution Board, cables)
- System board
- XR8610t sled
- NOTE: The system may generate errors when it is in a minimum to POST configuration. This behavior is expected as the configuration is not validated for operational use, instead, only for troubleshooting or diagnostic purposes.

# Installing and removing system components

### Topics:

- Safety instructions
- Before working inside your system
- After working inside your system
- XR8000r chassis
- Sled cover
- Cooling fans
- Expansion cards and expansion card risers
- BOSS-N1 card
- Power distribution board
- System memory
- · Processor and heat sink module
- System battery
- System board
- Trusted Platform Module

## Safety instructions

## Before working inside your system

#### **Prerequisites**

Follow the safety guidelines listed in the Safety instructions.

#### Steps

- 1. Power off the sled.
- 2. Remove the sled from the enclosure.

## After working inside your system

#### **Prerequisites**

Follow the safety guidelines listed in Safety instructions.

- 1. Replace the system cover.
- 2. If applicable, remove the I/O connector cover from the system connectors. Install the sled into the enclosure.
- 3. Reconnect the peripherals and connect the system to the electrical outlet, and then power on the system.

## XR8000r chassis

## Removing a sled blank

#### **Prerequisites**

Follow the safety guidelines listed in Safety instructions.

#### **Steps**

Pull the sled blank to remove it from the enclosure.

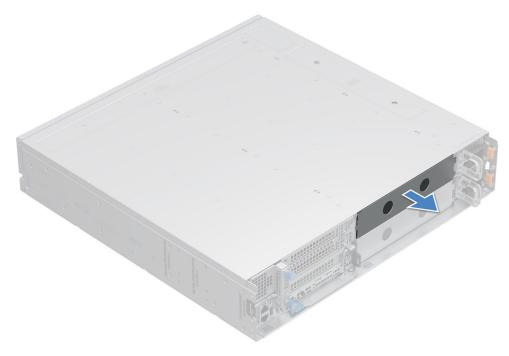

Figure 15. Removing a sled blank

### Next steps

Install a sled or sled blank.

## Installing a sled blank

#### **Prerequisites**

Follow the safety guidelines listed in Safety instructions.

- 1. Align the sled blank with the bay of the chassis.
- 2. Insert and push the sled blank, until it locks into place.

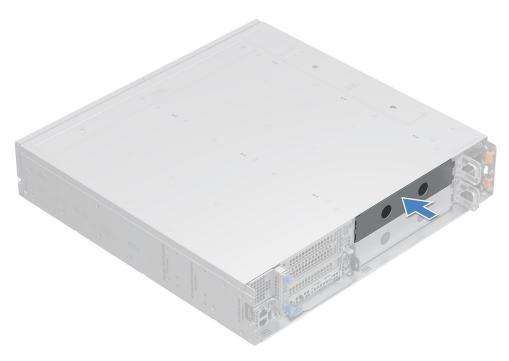

Figure 16. Installing a sled blank

## Removing a sled

### **Prerequisites**

- 1. Follow the safety guidelines listed in the Safety instructions.
- 2. Remove the front bezel, if applicable.

#### Steps

- 1. Pull the blue lever on the sled to release the sled handle.
- 2. Holding the sled handle, slide the sled out of the enclosure.
  - NOTE: The numbers on the image do not depict the exact steps. The numbers are for representation of sequence.

CAUTION: Support the system with both hands while sliding it out of the enclosure.

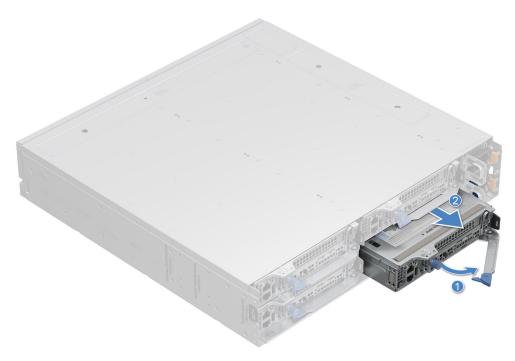

Figure 17. Removing a sled from XR8000r

Installing the sled

## Installing a sled

#### **Prerequisites**

Follow the safety guidelines listed in Safety instructions.

- 1. Pull the blue lever on the sled to free the sled handle.
- 2. Holding the sled with both hands, align the sled along the sled-bay into the chassis.
- 3. Slide the sled into the chassis, ensure that the sled handle is in lock position.
- 4. Push the sled handle inwards so that it locks into place and secures the sled in the chassis.
  - NOTE: The numbers on the image do not depict the exact steps. The numbers are for representation of sequence.

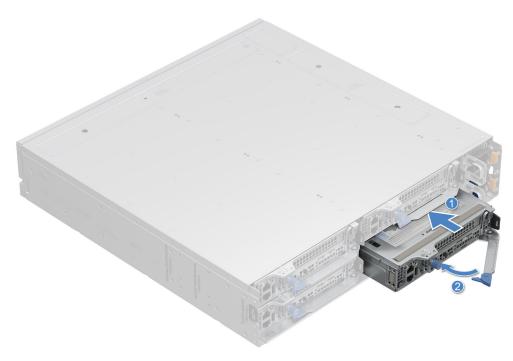

Figure 18. Installing a sled into XR8000r

Follow the procedure listed in After working inside your system.

## **Sled cover**

## Removing the sled cover

### **Prerequisites**

- 1. Follow the safety guidelines listed in the Safety instructions.
- ${\bf 2.}\;\;$  Power off the sled, and remove any attached peripherals.
- **3.** Follow the steps for Removing a sled.
- **4.** Place the sled on the flat surface with the top cover facing upwards.

- 1. Loosen the captive screw by rotating in counter clockwise direction.
- 2. Slide and lift the cover to the front of the sled.

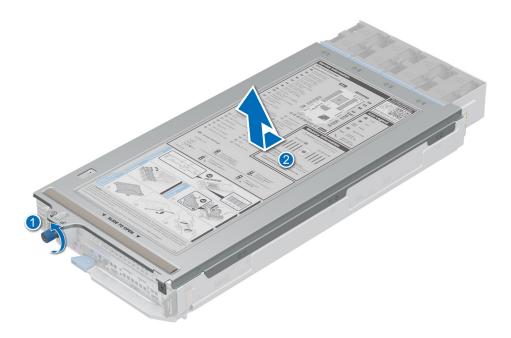

Figure 19. Removing the sled cover

Follow the procedure listed in Replace the sled cover.

## Installing the sled cover

### Prerequisites

- **1.** Follow the safety guidelines listed in the Safety instructions.
- 2. Ensure that all internal cables are connected and routed properly, and no tools or extra parts are left inside the system.

- 1. Align the tabs on the sled cover with the guide slots on the sled and place down the sled cover.
- 2. Slide the cover towards the rear of the system until it locks in to place and fasten the captive screw.

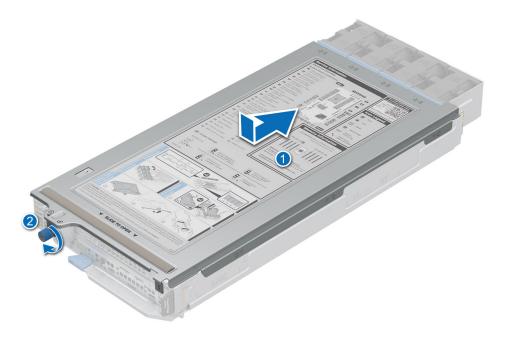

Figure 20. Installing the sled cover

Follow the procedure listed in After working inside your system.

## **Cooling fans**

## Removing a cooling fan

### Prerequisites

- 1. Follow the safety guidelines listed in Safety instructions.
- 2. Follow the procedure listed in Before working inside your system.
  - NOTE: Observe the fan cable routing or make a note of the fan cable routing.

- 1. Route the fan cables properly through the fan guard and disconnect the fan cable that is connected to the connector on the power distribution board (PDB) of the sled.
  - NOTE: Fans 1, 2, 3 and 4 are connected to the 1U PDB.

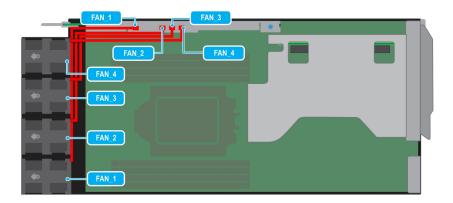

Figure 21. Cable routing

- 2. Pull slightly to disengage the fan cable from the fan guard and then lift the fan module out of the fan cage.
  - i NOTE: The airflow directional arrow outward on the fan indicates Reverse-Air-Flow (RAF).

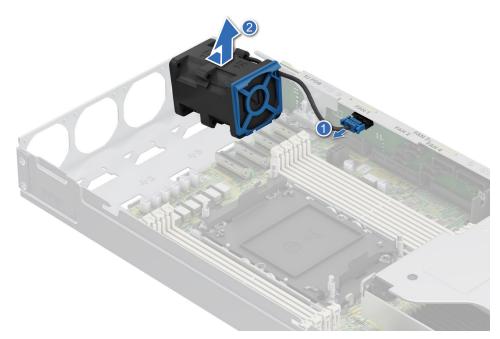

Figure 22. Removing a cooling fan

Replace a fan on 1U sled

## Installing a cooling fan

### Prerequisites

- 1. Follow the safety guidelines listed in Safety Instructions.
- 2. Follow the procedure listed in Before working inside your system.
  - i NOTE: Observe the fan cable routing or make a note of the fan cable routing.

#### **Steps**

- 1. Lower the fan module into the cage until it is seated firmly.
  - i NOTE: The airflow directional arrow outward on the fan indicates Reverse-Air-Flow (RAF).

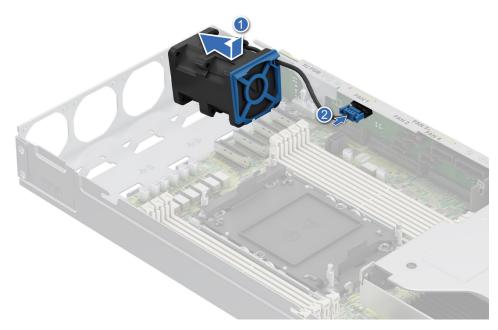

Figure 23. Installing a cooling fan

2. Route the fan cables properly through the fan guard and connect the cable to the connector on the power distribution board (PDB) of the sled as shown in the image below.

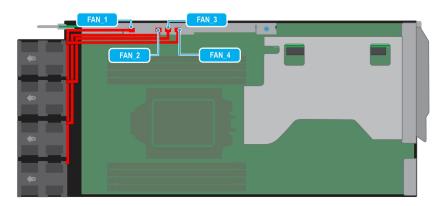

Figure 24. Sled fan cable routing

#### Next steps

Install the sled cover.

## **Expansion cards and expansion card risers**

NOTE: When an expansion card is not supported or missing, the iDRAC and Lifecycle Controller logs an event. This does not prevent your system from booting. However, if a F1/F2 pause occurs with an error message, see Troubleshooting expansion cards section in the PowerEdge Servers Troubleshooting Guide at PowerEdge Manuals.

## **Expansion card installation guidelines**

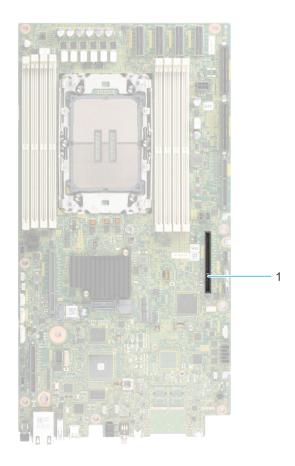

Figure 25. Expansion card slot connector

1. Riser connector (Riser 2)

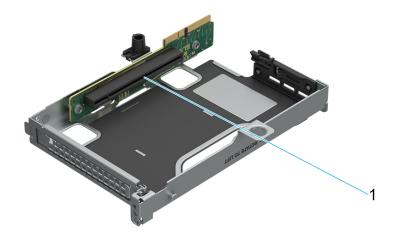

Figure 26. Riser 2A slot

**1.** Slot 1

### **Table 56. Riser Configurations**

| Config | Riser Configuration |   | PERC type supported | Rear storage | x16 CPU1 | X16 CPU2 |
|--------|---------------------|---|---------------------|--------------|----------|----------|
| 0      | No riser            | 1 | No                  | No           | 0        | 0        |
| 1      | R2A                 | 1 | No                  | No           | 1        | 0        |

i NOTE: The expansion-card slots are not hot-swappable.

The following table provides guidelines for installing expansion cards to ensure proper cooling and mechanical fit. The expansion cards with the highest priority should be installed first using the slot priority indicated. All the other expansion cards should be installed in the card priority and slot priority order.

#### Table 57. Configuration 0: No Riser

| Card type | Slot priority   | Maximum number of cards |
|-----------|-----------------|-------------------------|
| BOSS-N1   | Integrated slot | 1                       |

#### Table 58. Configuration 1: R2A

| Card type                        | Slot priority   | Maximum number of cards |
|----------------------------------|-----------------|-------------------------|
| INTEL (NIC: 25 GB, FH, adapter)  | 1               | 1                       |
| INTEL (NIC: 100 GB, FH, adapter) | 1               | 1                       |
| INTEL(NIC: ACC100, FH, adapter)  | 1               | 1                       |
| Mellanox (NIC: 100 GB, FH)       | 1               | 1                       |
| Dell (Interface, PCIE: 3.0)      | 1               | 1                       |
| Nokia (NIC: 100GB, FH)           | 1               | 1                       |
| Qualcomm (NIC: 100GB, FH)        | 1               | 1                       |
| BOSS-N1                          | Integrated slot | 1                       |

### Removing the expansion card riser 2

#### **Prerequisites**

- 1. Follow the safety guidelines listed in Safety instructions.
- 2. Follow the procedure listed in Before working inside your system.
- 3. Remove the system cover.

- 1. Loosen the captive screw on the riser.
- 2. Hold the expansion card riser 2 by the edges and lift the expansion card riser from the riser connector on the system board.

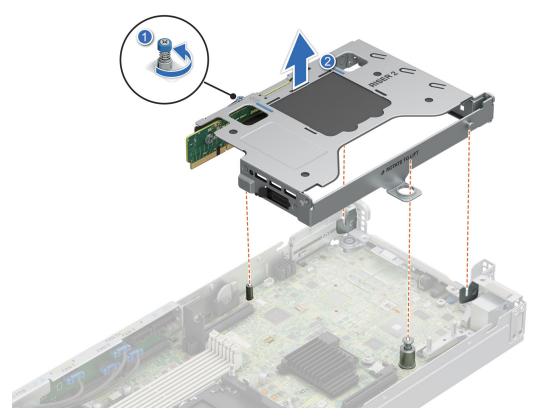

Figure 27. Removing the expansion card riser 2

Replace the expansion card riser 2.

## Installing the expansion card riser 2

### Prerequisites

- 1. Follow the safety guidelines listed in Safety instructions.
- 2. Follow the procedure listed in Before working inside your system.

- 1. Align the riser with the riser slot on the sled.
- 2. Using both hands, lower the riser 2 until it is seated firmly.
- 3. Using a Phillips 2 screwdriver, tighten the captive screw to secure the expansion card riser 2 on to the 1U sled.

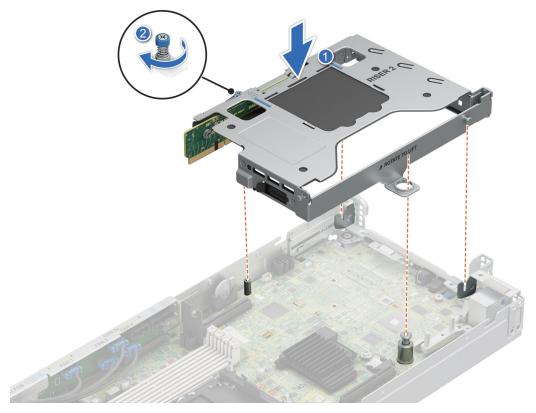

Figure 28. Installing the expansion card riser 2

Install the system cover.

## Removing the PCIe card from riser

### Prerequisites

- 1. Follow the safety guidelines listed in Safety instructions.
- 2. Follow the procedure listed in Before working inside your system.
- 3. Remove the sled cover.
- 4. Remove the riser.

- 1. Rotate the riser plate up in order to access the PCle card.
- 2. Using both hands, hold the PCle card by the edges and pull the card from the riser slot.

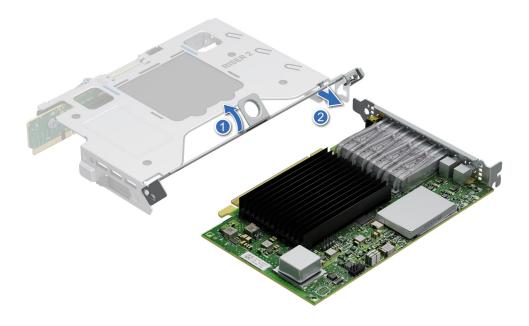

Figure 29. Removing the PCle card from riser

3. Replace the expansion card filler bracket and rotate the riser plate below.

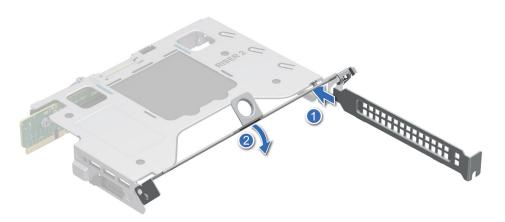

Figure 30. Installing the expansion card filler bracket

**4.** Using the Phillips 1 screwdriver, loosen the captive screws. Using both hands, hold the PCle card by the edges and pull the card away from the riser slot.

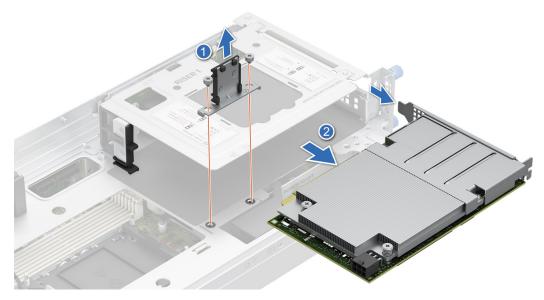

Figure 31. Removing the Dell 100GbE QSFP28 card from Riser 1

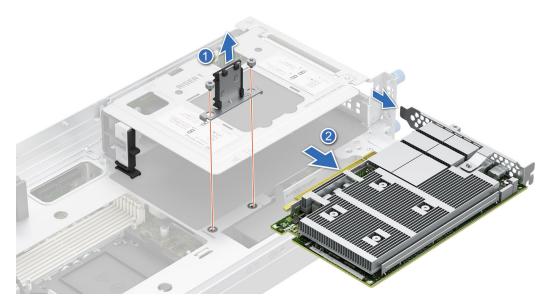

Figure 32. Removing the Nokia Cloud RAN SmartNIC 2x QSFP56-DD card from Riser 1

Replace the PCIe card on riser.

## Installing the PCle card on riser

### Prerequisites

- 1. Follow the safety guidelines listed in Safety instructions.
- 2. Follow the procedure listed in Before working inside your system.
- 3. Remove the sled cover.

#### Steps

1. Rotate the riser plate up and remove the expansion card filler bracket by sliding it out of the riser.

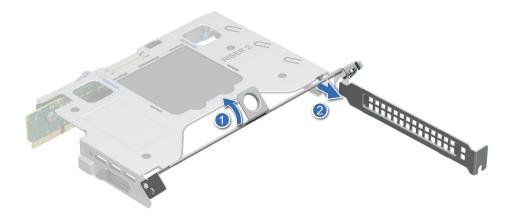

Figure 33. Removing the expansion card filler bracket

2. Using both hands, insert the PCle card into the riser slot till it clicks into place.

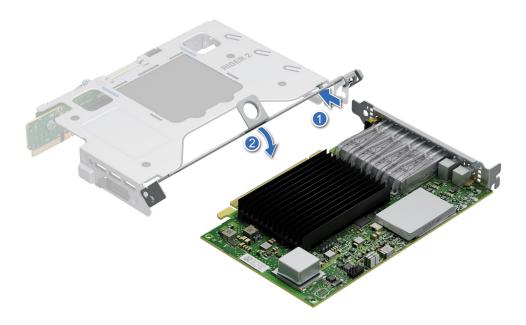

Figure 34. Installing the PCle card on riser

**3.** Using both hands, insert the PCle card into the riser slot till it clicks into place. Using the Phillips 1 screwdriver, tighten the captive screws to secure the card into the riser.

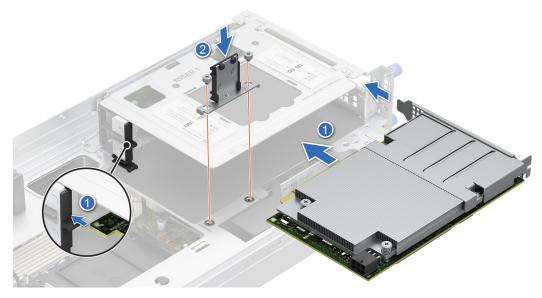

Figure 35. Installing the Dell 100GbE QSFP28 card into riser 1

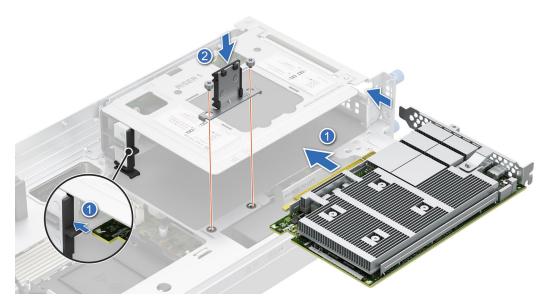

Figure 36. Installing the Nokia Cloud RAN SmartNIC 2x QSFP56-DD card into the riser 1

4. Rotate the riser plate down to secure the PCle card on the riser.

#### **Next steps**

Install the riser on the system board.

## **BOSS-N1** card

## Installing the BOSS-N1 card

### **Prerequisites**

- 1. Follow the safety guidelines listed in Safety instructions.
- 2. Follow the procedure listed in Before working inside your system.

#### Steps

- 1. Press the latch on the system board to unlock the BOSS-N1 card from the system.
- 2. Pull the blue pull tab to remove the BOSS-N1 card from the slot on the system board.

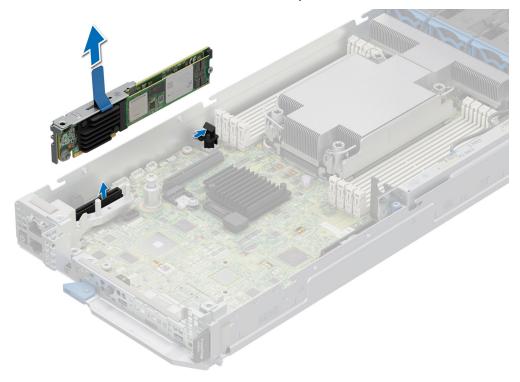

Figure 37. Removing the BOSS-N1 card

#### **Next steps**

Follow the procedure listed in Replace the BOSS-N1 card.

## Installing the BOSS-N1 card

### **Prerequisites**

- 1. Follow the safety guidelines listed in Safety instructions.
- 2. Follow the procedure listed in Before working inside your system.

- 1. Align the notch on the BOSS-N1 card with the slot on the system board.
- 2. Press the BOSS-N1 card and insert it firmly until the card is fully seated in the slot and locked to the latch on the system board.

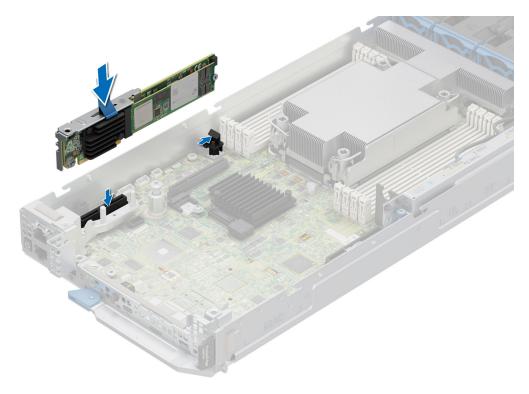

Figure 38. Installing the BOSS-N1 card

Follow the procedure listed in After working inside your system.

## Removing the M.2 SSD module from the BOSS-N1 card

#### **Prerequisites**

- 1. Follow the safety guidelines listed in Safety instructions.
- 2. Follow the procedure listed in Before working inside your system.

- 1. Remove the screw that is on the BOSS-N1 card using Philips 2 screwdriver.
- 2. Pull the M.2 SSD module from the M.2 slot on the BOSS-N1 card.

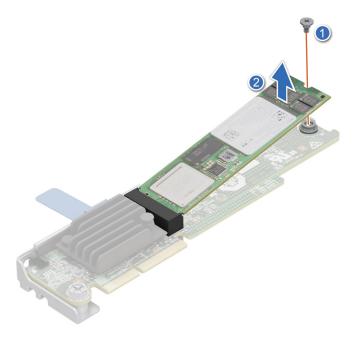

Figure 39. Removing the M.2 SSD module

Replace the M.2 SSD module.

## Installing the M.2 SSD module on the BOSS-N1 card

#### **Prerequisites**

- 1. Follow the safety guidelines listed in Safety instructions.
- 2. Follow the procedure listed in Before working inside your system.

- 1. Align the M.2 NVMe module at an angle with the M.2 direct riser connector on BOSS-N1 card.
- 2. Insert the M.2 NVMe module firmly until it is fully seated in the M.2 direct riser connector.
- 3. Replace the screw and tighten it to secure the M.2 SSD module on the BOSS-N1 card.
  - NOTE: The BOSS-N1 card can accommodate two M.2 SSD modules, repeat the same procedure to install the second M.2 SSD module.

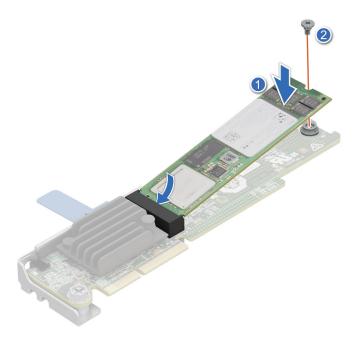

Figure 40. Installing the M.2 SSD module

- 1. Installing the BOSS-N1 card.
- 2. Follow the procedure listed in the After working inside your system.

## **Power distribution board**

This is a service technician replaceable part only.

## Removing the 1U power distribution board

### **Prerequisites**

- 1. Follow the safety guidelines listed in Safety instructions.
- 2. Follow the procedure listed in Before working inside your system.
- 3. Disconnect the cables that are connected from cooling fans and system board to the power distribution board (PDB).
  - NOTE: Observe the routing of the cable as you remove it from the system.

#### Steps

1. Using a Phillips 2 screwdriver, remove the screws that secure the PDB to the system.

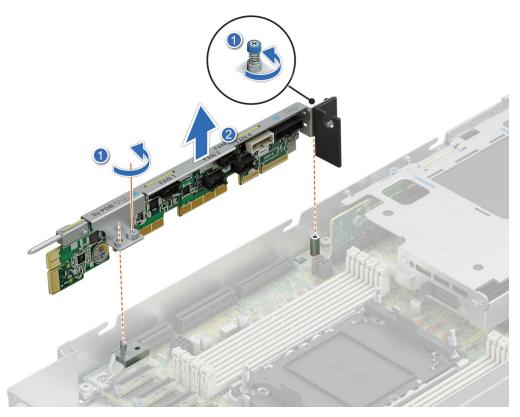

Figure 41. Removing the power distribution board

2. Lift the board to remove it from the system.

### Next steps

Replace the power distribution board.

## Installing the power distribution board

#### **Prerequisites**

- 1. Follow the safety guidelines listed in Safety instructions.
- 2. Follow the procedure listed in Before working inside your system.

- 1. Align the slots of the Power distribution board (PDB) with the fix hook on the 1U sled.
- 2. Using a Phillips 2 screwdriver, tighten the screws to secure the PDB on the 1U sled.

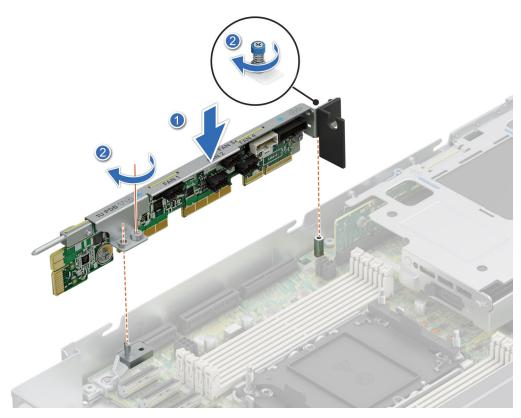

Figure 42. Installing the power distribution board

Connect the cables that are connected from cooling fans and system board to the power distribution board (PDB).

## **System memory**

## System memory guidelines

The PowerEdge XR8610t system supports DDR5 registered DIMMs (RDIMMs). System memory holds the instructions that are performed by the processor.

Your system memory is organized into eight channels (one memory slot per channel).

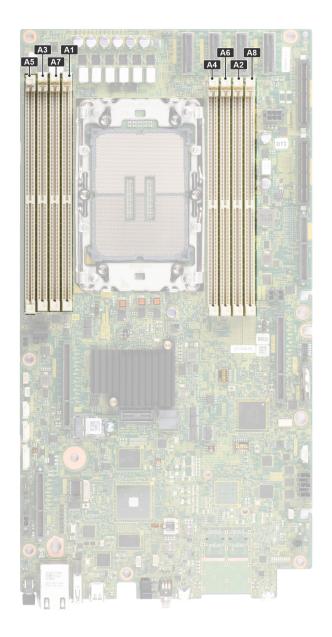

Figure 43. Memory channels

Memory channels are organized as follows:

Table 59. Memory channels

| Processor      | Channel<br>A | Channel B | Channel C | Channel D | Channel E | Channel F | Channel G | Channel H |
|----------------|--------------|-----------|-----------|-----------|-----------|-----------|-----------|-----------|
| Processor<br>1 | Slots A1     | Slots A7  | Slots A3  | Slots A5  | Slots A4  | Slots A6  | Slots A2  | Slots A8  |

Table 60. Supported memory matrix

| DIMM type | Rank Capacity |              | DIMM rated voltage | Operating Speed             |
|-----------|---------------|--------------|--------------------|-----------------------------|
|           |               |              |                    | 1 DIMM per channel<br>(DPC) |
| RDIMM     | 1 R           | 16 GB        | DDR5 (1.1 V)       | 4800 MT/s                   |
|           | 2 R           | 32 GB, 64 GB | DDR5 (1.1 V)       | 4800 MT/s                   |

i NOTE: The processor may reduce the performance of the rated DIMM speed.

### General memory module installation guidelines

To ensure optimal performance of your system, observe the following general guidelines when configuring your system memory. If your system's memory configuration fails to observe these guidelines, your system might not boot, stop responding during memory configuration, or operate with reduced memory.

The memory bus may operate at speeds of 5600 MT/s depending on the following factors:

- System profile selected (for example, Performance, Performance Per Watt Optimized (OS), or Custom [can be run at high speed or lower])
- Maximum supported DIMM speed of the processors
- Maximum supported speed of the DIMMs
- (i) NOTE: MT/s indicates DIMM speed in MegaTransfers per second.

The following are the recommended guidelines for installing memory modules:

- All DIMMs must be DDR5.
- If memory modules with different speeds are installed, they operate at the speed of the slowest installed memory module(s).
- Populate memory module sockets only if a processor is installed.
- In Optimizer Mode, the DRAM controllers operate independently in the 64-bit mode and provide optimized memory
  performance.

#### Table 61. Memory population rules

| Processor | Memory population                                 | Memory population information     |
|-----------|---------------------------------------------------|-----------------------------------|
|           | A{1}, A{2}, A{3}, A{4}, A{5}, A{6},<br>A{7}, A{8} | 8 DIMMs are supported per system. |

- Not more than two DIMM part numbers allowed in the system.
- x4 and x8 DRAM based memory modules can be mixed.
- For best performance, populate all memory channels equally (8DIMMs per CPU) using identical DIMMs.
- Supported total number of RDIMMs in system: 2DIMMs, 4DIMMs, 6DIMMs, 8DIMMs.
- 3 DIMMs, 5 DIMMs, 7DIMMs configurations are not supported.
- Population order requires the largest capacity DIMM be placed first. For example, if we are populating with 32GB and 64GB RDIMMs, we would populate 64GB RDIMMs first.

### Removing a memory module

#### **Prerequisites**

- 1. Follow the safety guidelines listed in Safety instructions.
- 2. Follow the procedure listed in Before working inside your system.

MARNING: The memory modules are hot to touch for some time after the system has been powered off. Allow the memory modules to cool before handling them.

NOTE: To ensure proper system cooling, memory module blanks must be installed in any memory socket that is not occupied. Remove memory module blanks only if you intend to install memory modules in those sockets.

#### Steps

- 1. Locate the appropriate memory module socket.
- 2. To release the memory module from the socket, simultaneously press the ejectors on both ends of the memory module socket to fully open.

CAUTION: Handle each memory module only by the card edges, ensuring not to touch the middle of the memory module or metallic contacts.

**3.** Lift the memory module away from the system.

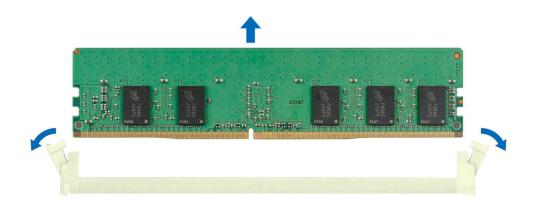

Figure 44. Removing a memory module

- 1. Installing the memory module.
- 2. If you are removing the memory module permanently, install a memory module blank. The procedure to install a memory module blank is similar to that of the memory module.

### Installing a memory module

#### Prerequisites

- 1. Follow the safety guidelines listed in Safety instructions.
- 2. Follow the procedure listed in Before working inside your system.

- 1. Locate the appropriate memory module socket.
  - CAUTION: Handle each memory module only by the card edges, ensuring not to touch the middle of the memory module or metallic contacts.
- 2. Align the edge connector of the memory module with the alignment key of the memory module socket, and insert the memory module in the socket.
  - CAUTION: To prevent damage to the memory module or the memory module socket during installation, do not bend or flex the memory module; insert both ends of the memory module simultaneously.
  - NOTE: The memory module socket has an alignment key that enables you to install the memory module in the socket in only one orientation.
  - CAUTION: Do not apply pressure at the center of the memory module; apply pressure at both ends of the memory module evenly.
- 3. Press the memory module with your thumbs until the ejectors firmly click into place. When the memory module is properly seated in the socket, the levers on the memory module socket align with the levers on the other sockets that have memory modules that are installed.

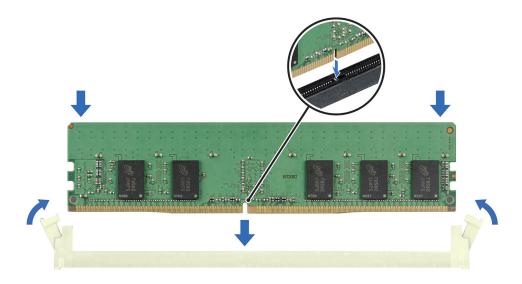

Figure 45. Installing a memory module

- 1. Follow the procedure listed in After working inside your system.
- 2. To verify if the memory module has been installed properly, press F2 and navigate to **System Setup Main Menu > System BIOS > Memory Settings**. In the **Memory Settings** screen, the System Memory Size must reflect the updated capacity of the installed memory.
- 3. If the System Memory Size is incorrect, one or more of the memory modules may not be installed properly. Ensure that the memory modules are firmly seated in their sockets.
- **4.** Run the system memory test in system diagnostics.

## Processor and heat sink module

This is a service technician replaceable part only.

### Removing the processor and heat sink module

#### **Prerequisites**

- 1. Follow the safety guidelines listed in the Safety instructions.
- 2. Follow the procedure listed in the Before working inside your system.
  - NOTE: The heat sink and processor are hot to touch for some time after the system has been powered off. Allow the heat sink and processor to cool down before handling them.
- 3. Remove the sled cover.
- 4. Remove the memory modules.

- 1. Ensure all four anti-tilt wires are in the locked position (outward position), and then using a Torx T30 screwdriver, loosen the captive nuts on the processor heat sink module (PHM) in the order that is mentioned below:
  - a. Loosen the first nut three turns.
  - **b.** Loosen the nut diagonally opposite to the nut you loosened first.
  - **c.** Repeat the procedure for the remaining two nuts.

- **d.** Return to the first nut and loosen it completely.
- i NOTE: Ensure that the anti-tilt wires on the PHM are in locked position when loosening the captive nuts.
- 2. Set all the anti-tilt wires to unlocked position (inward position).

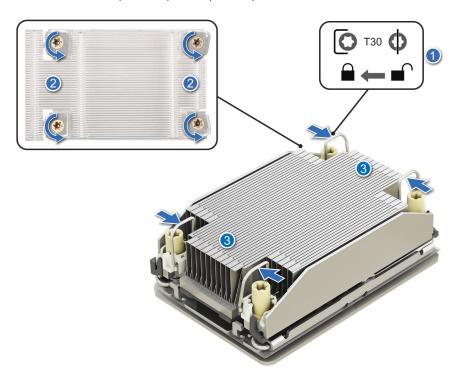

Figure 46. Removing the processor heat sink module

3. Lift the PHM from the system and set the PHM aside with the processor side facing up.

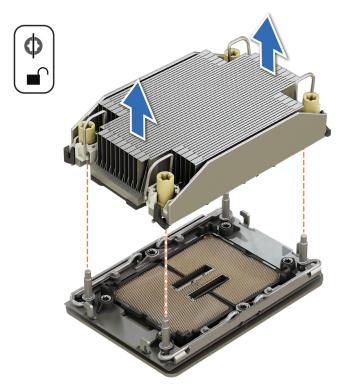

Figure 47. Removing a heat sink

If you are removing a faulty heat sink replace the heat sink, if not remove the processor.

### Removing the processor

#### **Prerequisites**

MARNING: Remove the processor from processor and heat sink module (PHM) only if you are replacing the processor or heat sink.

- 1. Follow the safety guidelines listed in the Safety instructions.
- ${\bf 2.}\;\;$  Follow the procedure listed in the Before working inside your system.
- 3. Remove the sled cover.
- 4. Remove the memory modules.
- 5. Remove the processor heat sink.

CAUTION: You may find the CMOS battery loss or CMOS checksum error that is displayed during the first instance of powering on the system after the processor or system board replacement which is expected. To fix this, simply go to setup option to configure the system settings.

- 1. Place the heat sink with the processor side facing up.
- 2. Using your thumb, lift the thermal interface material (TIM) break lever to release the processor from the TIM and retaining clip.
- 3. Holding the processor by the edges, lift the processor away from the retaining clip.
  - NOTE: Ensure to hold the retaining clip to the heat sink as you lift the TIM break lever.

Figure 48. Removing the processor

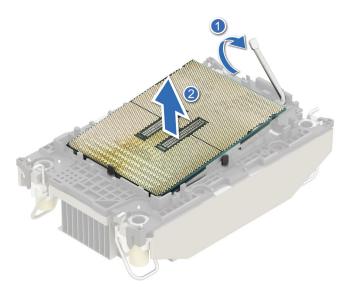

- i NOTE: Ensure to return the TIM break lever back to its original position.
- **4.** Using your thumb and index finger, first hold the retaining clip release tab at the pin 1 connector, pull out the tip of the retaining clip release tab, and then lift the retaining clip partially from the heat sink.
- 5. Repeat the procedure at the remaining three corners of the retaining clip.
- 6. After all the corners are released from the heat sink, lift the retaining clip from the pin 1 corner of the heat sink.

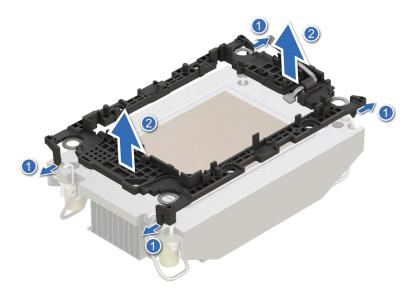

Figure 49. Removing the retaining clip

Replace the processor.

### Installing the processor

#### **Prerequisites**

- 1. Follow the safety guidelines listed in the Safety instructions.
- 2. Follow the procedure listed in Before working inside your system.
- 3. Remove the sled cover.

- 4. Remove the memory modules.
- 5. Remove the processor.

- 1. Place the processor in the processor tray.
  - i) NOTE: Ensure the pin 1 indicator on the processor tray is aligned with the pin 1 indicator on the processor.
- 2. Place the retaining clip on top of the processor in the processor tray aligning pin 1 indicator on the processor.
  - NOTE: Ensure the pin 1 indicator on the retaining clip is aligned with the pin 1 indicator on the processor before placing the retaining clip on the processor.
  - NOTE: Before you install the heat sink, ensure to place the processor and retaining clip in the tray.

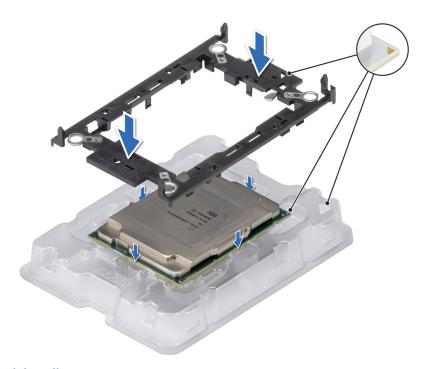

Figure 50. Installing the retaining clip

- **3.** Align the processor with a retaining clip, by using your fingers press the retaining clip on all the four sides until it clicks into place.
  - i NOTE: Ensure that the processor is securely latched to the retaining clip.

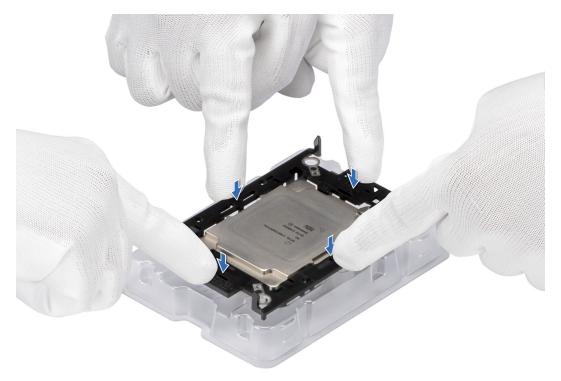

Figure 51. Press the retaining clip on the four sides

- 4. If you are using an existing heat sink, remove the thermal grease from the heat sink by using a clean lint-free cloth.
- 5. Apply the thermal grease in a thin spiral design on the bottom of the heat sink.

CAUTION: Applying too much thermal grease can result in excess grease coming in contact with and contaminating the processor socket.

i NOTE: The thermal grease syringe is intended for single use only. Dispose the syringe after you use it.

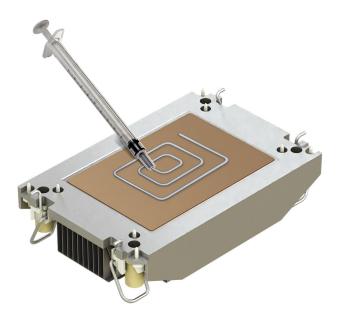

Figure 52. Applying thermal grease

6. For a new heat sink, pull and remove the plastic cover from the base of the heat sink.

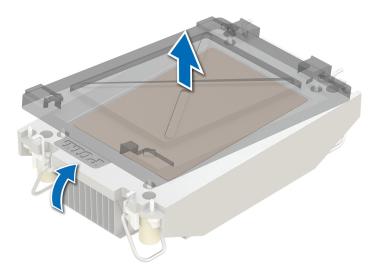

Figure 53. Removing the cover

7. Place the heat sink on the processor and press the base of the heat sink until the retaining clip locks onto the heat sink at all the four corners.

CAUTION: To avoid damaging the fins on the heat sink, do not press down on the heat sink fins.

### i NOTE:

- Ensure latching features on retaining clip, and heat sink are aligned during assembly.
- Ensure that the pin 1 indicator on the heat sink is aligned with the pin 1 indicator on the retaining clip before placing the heat sink onto the retaining clip.

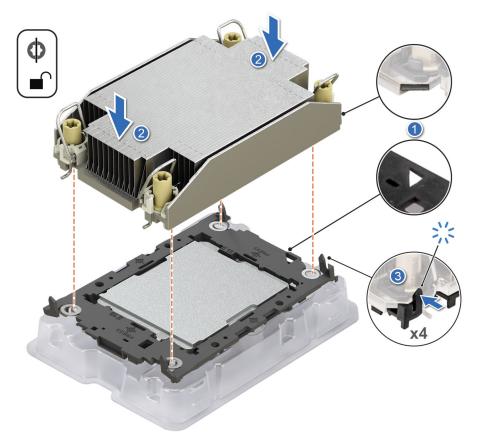

Figure 54. Installing the heat sink onto the processor

- 1. Install the processor heat sink module.
- 2. Follow the procedure listed in After working inside your system.

# Installing the processor and heat sink module

#### Prerequisites

Never remove the heat sink from a processor unless you intend to replace the processor or heat sink. The heat sink is necessary to maintain proper thermal conditions.

- **1.** Follow the safety guidelines listed in the Safety instructions.
- 2. Follow the procedure listed in the Before working inside your system.
- **3.** If installed, remove the processor dust cover.

#### **Steps**

- 1. Set the anti-tilt wires to the unlocked position on the heat sink (inward position).
- 2. Align the pin 1 indicator of the heat sink to the system board, and then place the processor heat sink module (PHM) on the processor socket.

igwedge CAUTION: To avoid damaging the fins on the heat sink, do not press down on the heat sink fins.

i) NOTE: Ensure that the PHM is held parallel to the system board to prevent damaging the components.

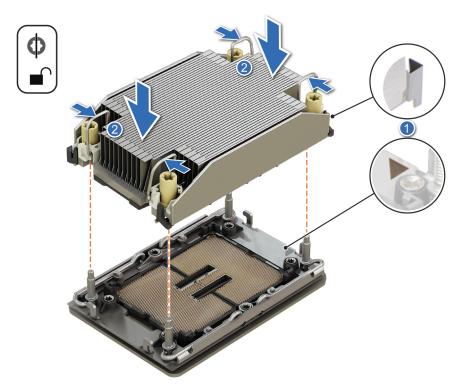

Figure 55. Installing the processor heat sink

- **3.** Set the anti-tilt wires to the locked position (outward position), and then using the Torx T30 screwdriver, tighten the captive nuts (8 in-lbf) on the heat sink in the order below:
  - **a.** In a random order, tighten the first nut three turns.
  - **b.** Tighten the nut diagonally opposite to the nut that you tighten first.
  - **c.** Repeat the procedure for the remaining two nuts.
  - **d.** Return to the first nut to tighten it completely.
  - e. Check all the nuts to ensure they are firmly secured.

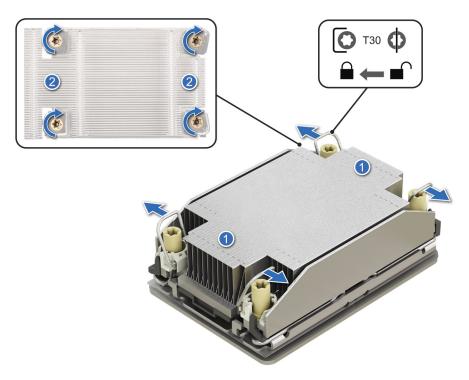

Figure 56. Set the anti-tilt wires to the locked position and tightening the nuts

- 1. Install the memory modules.
- 2. Install the sled cover.
- **3.** Follow the procedure listed in the After working inside your system.

# System battery

This is a service technician replaceable part only.

### Replacing the system battery

#### **Prerequisites**

WARNING: There is a danger of a new battery exploding if it is incorrectly installed. Replace the battery only with the same or equivalent type recommended by the manufacturer. Discard used batteries according to the manufacturer's instructions. See the Safety instructions that came with your system for more information.

- 1. Follow the safety guidelines listed in Safety instructions.
- 2. Follow the procedure listed in Before working inside your system.

- 1. To remove the battery:
  - **a.** Use a plastic scribe to pry out the system battery.
  - CAUTION: To avoid damage to the battery connector, you must firmly support the connector while installing or removing a battery.

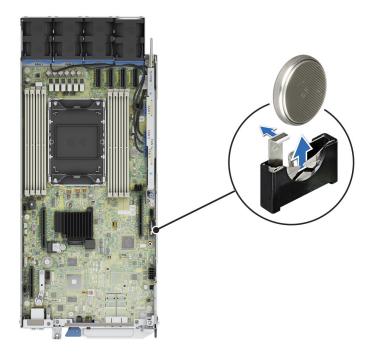

Figure 57. Removing the system battery

- 2. To install a new system battery:
  - **a.** Hold the battery with the positive side facing up and slide it under the securing tabs.
  - **b.** Press the battery into the connector until it snaps into place.

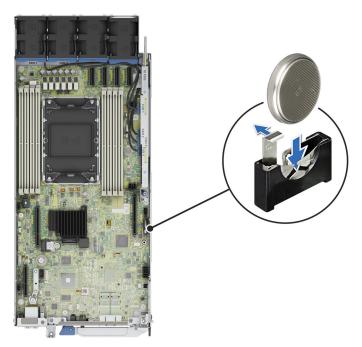

Figure 58. Installing the system battery

- 1. Follow the procedure listed in the After working inside your system.
- 2. Confirm that the battery is operating properly, by performing the following steps:
  - **a.** Enter the System Setup, while booting, by pressing F2.
  - $\boldsymbol{b.}$  Enter the correct time and date in the System Setup  $\boldsymbol{Time}$  and  $\boldsymbol{Date}$  fields.

- c. Exit the System Setup.
- d. To test the newly installed battery, remove the system from the enclosure for at least an hour.
- e. Reinstall the system into the enclosure after an hour.
- f. Enter the System Setup and if the time and date are still incorrect, see Getting help section.

## System board

This is a service technician replaceable part only.

### Removing the system board

#### **Prerequisites**

CAUTION: If you are using the Trusted Platform Module (TPM) with an encryption key, you may be prompted to create a recovery key during program or System Setup. Be sure to create and safely store this recovery key. If you replace this system board, you must supply the recovery key when you restart your system or program before you can access the encrypted data on your drives.

CAUTION: To avoid damage to the system board, ensure that the system board does not touch the side walls of the sled chassis, while sliding the system board into the sled.

- 1. Follow the safety guidelines listed in Safety instructions.
- 2. Follow the procedure listed in Before working inside your system.
- **3.** Remove the following components:
  - a. Sled cover
  - b. Cooling fans
  - c. Power distribution board
  - d. Riser 2
  - e. Memory modules
  - f. Heatsink
  - g. Processor
  - h. Trusted platform module (TPM).
    - i NOTE: The TPM Module must be replaced only while installing a new system board.
  - i. Disconnect all cables from the system board.

CAUTION: Take care not to damage the system identification button while removing the system board from the system.

- 1. Using a Phillips 2 screwdriver, remove the screws that secure the system board to the chassis.
- 2. To disengage the ports from the slots on the chassis, slide the system board toward the rear of the chassis. Lift the system board out of the chassis.

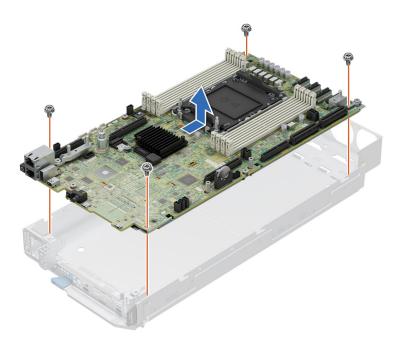

Figure 59. Removing the system board

Installing the system board.

### Installing the system board

#### Prerequisites

- NOTE: Before replacing the system board, replace the old iDRAC MAC address label in the Information tag with the iDRAC MAC address label of the replacement system board.
- 1. Follow the safety guidelines listed in Safety instructions.
- 2. Follow the procedure listed in Before working inside your system.
- 3. If you are replacing the system board, remove all the components that are listed in removing the system board section.

CAUTION: To avoid damage to the system board, ensure that the system board does not touch the side walls of the sled chassis, while sliding the system board into the sled.

- 1. Unpack the new system board assembly.
  - CAUTION: Do not lift the system board by holding a memory module, processor, or other components.
  - CAUTION: Take care not to damage the system identification button while placing the system board into the chassis.
- 2. Holding the system board by the edges, lower the system board into the chassis.
- 3. Incline the system board at an angle and align the connectors on the system board with the slots on the front of the chassis until the connectors are firmly seated in the slots.
- 4. Using a Phillips 2 screwdriver, tighten the screws that secure the system board to the chassis.

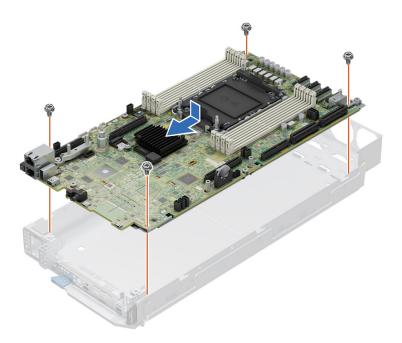

Figure 60. Installing the system board

- 1. Replace the following components:
  - a. Trusted platform module (TPM).
    - (i) NOTE: The TPM Module must be replaced only while installing a new system board.
  - b. Processor
  - c. Heatsink
  - d. Memory modules
  - e. Riser 2
  - f. Power distribution board
  - g. Cooling fans
  - h. BOSS-N1 card
- 2. Reconnect all cables to the system board.
  - NOTE: Ensure that the cables inside the system are routed along the chassis wall and secured using the cable securing bracket.
- **3.** Ensure that you perform the following steps:
  - **a.** Use the Easy Restore feature to restore the Service Tag. See the Restoring the system by using the Easy Restore feature section.
  - **b.** If the service tag is not backed up in the backup flash device, enter the system service tag manually. See the Manually update the Service Tag by using System Setup section.
  - c. Update the BIOS and iDRAC versions.
    - Re-enable the Trusted Platform Module (TPM). See the upgrading the Trusted Platform Module section.
- 4. If you are not using Easy Restore, import your new or existing iDRAC Enterprise license. For more information, see the Integrated Dell Remote Access Controller User's Guide
- **5.** Follow the procedure listed in After working inside your system.

### Restoring the system using Easy Restore

The Easy Restore feature enables you to restore your service tag, license, UEFI configuration, and the system configuration data after replacing the system board. All data is backed up in a backup flash device automatically. If BIOS detects a new system board, and the service tag in the backup flash device, BIOS prompts the user to restore the backup information.

#### About this task

Below is a list of options/steps available:

#### Steps

- 1. Restore the service tag, license, and diagnostics information, press Y
- 2. Navigate to the Lifecycle Controller based restore options, press  ${f N}$
- 3. Restore data from a previously created Hardware Server Profile, press F10
  - (i) NOTE: When the restore process is complete, BIOS prompts to restore the system configuration data.
- 4. Restore data from a previously created Hardware Server Profile, press F10
- 5. To restore the system configuration data, press Y
- 6. To use the default configuration settings, press N
  - NOTE: After the restore process is complete, system reboots.

### Manually update the Service Tag

After replacing a system board, if Easy Restore fails, follow this process to manually enter the Service Tag, using **System Setup**.

#### About this task

If you know the system service tag, use the **System Setup** menu to enter the service tag.

#### **Steps**

- 1. Power on the system.
- 2. To enter the System Setup, press F2.
- 3. Click Service Tag Settings.
- 4. Enter the service tag.
  - NOTE: You can enter the service tag only when the **Service Tag** field is empty. Ensure that you enter the correct service tag. Once the service tag is entered, it cannot be updated or changed. Incorrectly entered service tag will lead to system board replacement.
- 5. Click OK.

### **Trusted Platform Module**

This is a service technician replaceable part only.

### **Upgrading the Trusted Platform Module**

### Removing the TPM

#### **Prerequisites**

- (i) NOTE:
  - Ensure the operating system is compatible with the TPM version you are installing.
  - Ensure that you download and install the latest BIOS firmware on your system.
  - Ensure that the BIOS is configured to enable UEFI boot mode.

CAUTION: The TPM plug-in module is cryptographically bound to that particular system board after it is installed. When the system is powered on, any attempt to remove an installed TPM plug-in module breaks the

cryptographic binding, and the removed TPM cannot be installed on another system board. Ensure any keys you have stored on the TPM have been securely transferred.

#### **Steps**

- 1. Locate the TPM connector on the system board. For more information, see System board connectors.
- 2. Press to hold the module down and remove the screw using the security Torx 8-bit shipped with the TPM module.
- **3.** Slide the TPM module out from its connector.
- 4. Push the plastic rivet away from the TPM connector and rotate it 90° counterclockwise to release it from the system board.
- **5.** Pull the plastic rivet out of its slot on the system board.

### Installing the TPM

#### **Steps**

- 1. To install the TPM, align the edge connectors on the TPM with the slot on the TPM connector.
- 2. Insert the TPM into the TPM connector such that the plastic rivet aligns with the slot on the system board.
- 3. Press the plastic rivet until the rivet snaps into place.

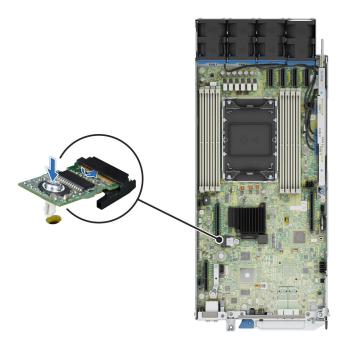

Figure 61. Installing the TPM

### **Initializing TPM for users**

#### Steps

- Initialize the TPM.
   For more information, see Initializing the TPM 2.0 for users.
- 2. The TPM Status changes to Enabled, Activated.

### Initializing the TPM 2.0 for users

#### Steps

1. While booting your system, press F2 to enter System Setup.

- $\hbox{\bf 2. \ \, On the System Setup Main Menu } screen, click \ \hbox{\bf System BIOS} > \hbox{\bf System Security Settings}.$
- 3. From the  $\ensuremath{\text{TPM}}$  Security option, select  $\ensuremath{\text{On}}.$
- **4.** Save the settings.
- **5.** Restart your system.

# **Jumpers and connectors**

This topic provides some basic and specific information about jumpers and switches. It also describes the connectors on the various boards in the system. Jumpers on the system board help to disable the system and reset the passwords. To install components and cables correctly, you must know the connectors on the system board.

#### Topics:

- System board jumpers and connectors
- System board jumper settings
- Disabling a forgotten password

# System board jumpers and connectors

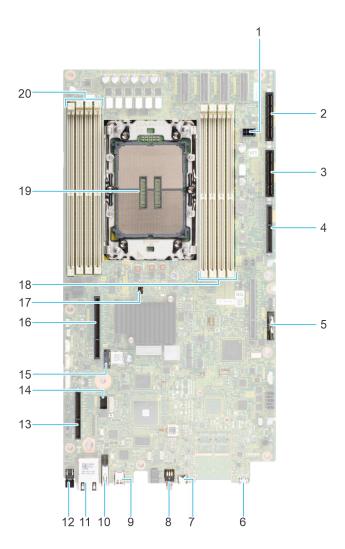

Figure 62. System board connectors

Table 62. System board connectors description

| Item | Connector            | Description                    |
|------|----------------------|--------------------------------|
| 1    | J_R1_PWR             | PCle Extension Power           |
| 2    | SYS_PWR_CONN1        | Power connector 1              |
| 3    | SYS_PWR_CONN2        | Power connector 2              |
| 4    | PIB Signal           | PIB Signal connector           |
| 5    | Coin cell battery    | Coin cell battery              |
| 6    | Micro-USB Serial     | Micro-USB Serial Port          |
| 7    | iDRAC_DIRECT         | iDRAC Direct Port              |
| 8    | SYS_ID               | System ID button               |
| 9    | Display              | Display Port                   |
| 10   | USB                  | USB 3.0 connector              |
| 11   | iDRAC RJ45/Dry Input | iDRAC RJ45/Dry Input           |
| 12   | POWER                | Power button                   |
| 13   | BOSS-N1              | BOSS-N1 M.2 connector          |
| 14   | MIC_CON              | Smart NIC connector            |
| 15   | ТРМ                  | TPM connector                  |
| 16   | Reserved(IO_RISER2)  | Riser 2 connector              |
| 17   | JUMPER               | BIOS password and NVRAM jumper |
| 18   | A4, A6, A2, A8       | DIMM slots (A4, A6, A2, A8)    |
| 19   | CPU                  | Processor socket               |
| 20   | A5, A3, A7, A1       | DIMM slots (A5, A3, A7, A1)    |

NOTE: J\_R1 PWR1 and J\_R1\_PWR2 is for PCIE Riser1 Slot1 Slimline power and Slot2 Slimline power. They are located on 2U PDB board

# System board jumper settings

For information about resetting the password jumper to disable a password, see the Disabling a forgotten password section.

Table 63. System board jumper settings

| Jumper    | Setting         | Description                                                                                                    |
|-----------|-----------------|----------------------------------------------------------------------------------------------------|
| PWRD_EN   | 2 4 6 (default) | The BIOS password feature is enabled.                                                                                   |
|           | 2 4 6           | The BIOS password feature is disabled. The BIOS password is now disabled and you are not allowed to set a new password. |
| NVRAM_CLR | 1 3 5 (default) | The BIOS configuration settings are retained at system boot.                                                            |
|           | 1 3 5           | The BIOS configuration settings are cleared at system boot.                                                             |

CAUTION: You should be cautious when changing the BIOS settings. The BIOS interface is designed for advanced users. Any changes in the setting might prevent your system from starting correctly and may even result in data loss.

# Disabling a forgotten password

The software security features of the system include a system password and a setup password. The password jumper enables or disables password features and clears any password(s) currently in use.

#### **Prerequisites**

CAUTION: Many repairs may only be done by a certified service technician. You should only perform troubleshooting and simple repairs as authorized in your product documentation, or as directed by the online or telephone service and support team. Damage due to servicing that is not authorized by Dell is not covered by your warranty. Read and follow the safety instructions that are shipped with your product.

- 1. Power off the system and all attached peripherals. Disconnect the system from the electrical outlet, and disconnect the peripherals.
- 2. Remove the system cover.
- 3. Move the jumper on the system board from pins 2 and 4 to pins 4 and 6.
- 4. Replace the system cover.
  - NOTE: The existing passwords are not disabled (erased) until the system boots with the jumper on pins 4 and 6. However, before you assign a new system and/or setup password, you must move the jumper back to pins 2 and 4.
  - NOTE: If you assign a new system and/or setup password with the jumper on pins 4 and 6, the system disables the new password(s) the next time it boots.
- 5. Reconnect the peripherals and connect the system to the electrical outlet, and then power on the system.
- 6. Power off the system.
- 7. Remove the system cover.
- 8. Move the jumper on the system board from pins 4 and 6 to pins 2 and 4.
- **9.** Replace the system cover.
- 10. Reconnect the peripherals and connect the system to the electrical outlet, and then power on the system.
- 11. Assign a new system and/or setup password.

# Using system diagnostics

If you experience an issue with the system, run the system diagnostics before contacting Dell for technical assistance. The purpose of running system diagnostics is to test the system hardware without using additional equipment or risking data loss. If you are unable to fix the issue yourself, service and support personnel can use the diagnostics results to help you solve the issue.

#### Topics:

• Dell Embedded System Diagnostics

# **Dell Embedded System Diagnostics**

NOTE: The Dell Embedded System Diagnostics is also known as Enhanced Pre-boot System Assessment (ePSA) diagnostics.

The Embedded System Diagnostics provide a set of options for particular device groups or devices allowing you to:

- Run tests automatically or in an interactive mode
- Repeat tests
- Display or save test results
- Run thorough tests to introduce additional test options to provide extra information about the failed device(s)
- View status messages that inform you if tests are completed successfully
- View error messages that inform you of issues encountered during testing

### Running the Embedded System Diagnostics from Boot Manager

Run the Embedded System Diagnostics (ePSA) if your system does not boot.

#### Steps

- 1. When the system is booting, press F11.
- 2. Use the up arrow and down arrow keys to select System Utilities > Launch Diagnostics.
- 3. Alternatively, when the system is booting, press F10, select Hardware Diagnostics > Run Hardware Diagnostics. The ePSA Pre-boot System Assessment window is displayed, listing all devices detected in the system. The diagnostics starts executing the tests on all the detected devices.

# Running the Embedded System Diagnostics from the Dell Lifecycle Controller

- 1. When the system is booting, press F10.
- Select Hardware Diagnostics → Run Hardware Diagnostics.
   The ePSA Pre-boot System Assessment window is displayed, listing all devices detected in the system. The diagnostics start executing the tests on all the detected devices.

# **System diagnostic controls**

### Table 64. System diagnostic controls

| Menu          | Description                                                                                                    |
|---------------|----------------------------------------------------------------------------------------------------|
| Configuration | Displays the configuration and status information of all detected devices.                                                                  |
| Results       | Displays the results of all tests that are run.                                                                                             |
| System health | Provides the current overview of the system performance.                                                                                    |
| Event log     | Displays a time-stamped log of the results of all tests run on the system. This is displayed if at least one event description is recorded. |

# **Getting help**

#### Topics:

- Recycling or End-of-Life service information
- · Contacting Dell Technologies
- Accessing system information by using QRL
- Receiving automated support with Secure Connect Gateway (SCG)

# Recycling or End-of-Life service information

Take back and recycling services are offered for this product in certain countries. If you want to dispose of system components, visit How to Recycle and select the relevant country.

# **Contacting Dell Technologies**

Dell provides online and telephone based support and service options. If you do not have an active internet connection, you can find Dell contact information on your purchase invoice, packing slip, bill or Dell product catalog. The availability of services varies depending on the country and product, and some services may not be available in your area. To contact Dell for sales, technical assistance, or customer service issues follow these steps:

#### Steps

- 1. Go to Dell Support.
- 2. Select your country from the drop-down menu on the lower right corner of the page.
- **3.** For customized support:
  - a. Enter the system Service Tag in the Enter a Service Tag, Serial Number, Service Request, Model, or Keyword field.
  - b. Click Search.
    - The support page that lists the various support categories is displayed.
- 4. For general support:
  - a. Select your product category.
  - b. Select your product segment.
  - c. Select your product.
    - The support page that lists the various support categories is displayed.
- 5. For contact details of Dell Global Technical Support:
  - a. Click Contact Technical Support.
  - b. The Contact Technical Support page is displayed with details to call, chat, or e-mail the Dell Global Technical Support team.

# Accessing system information by using QRL

There is also another QRL for accessing product information on the back of the system cover.

#### **Prerequisites**

Ensure that your smartphone or tablet has a QR code scanner installed.

The QRL includes the following information about your system:

How-to videos

- Reference materials, including the Installation and Service Manual, and mechanical overview
- The system service tag to quickly access the specific hardware configuration and warranty information
- A direct link to Dell to contact technical assistance and sales teams

#### Steps

- 1. Go to qrl, and navigate to your specific product or
- 2. Use your smart phone or tablet to scan the model-specific Quick Resource (QR) code on your system or in the Quick Resource Locator section.

### Quick Resource Locator for PowerEdge XR8610t system

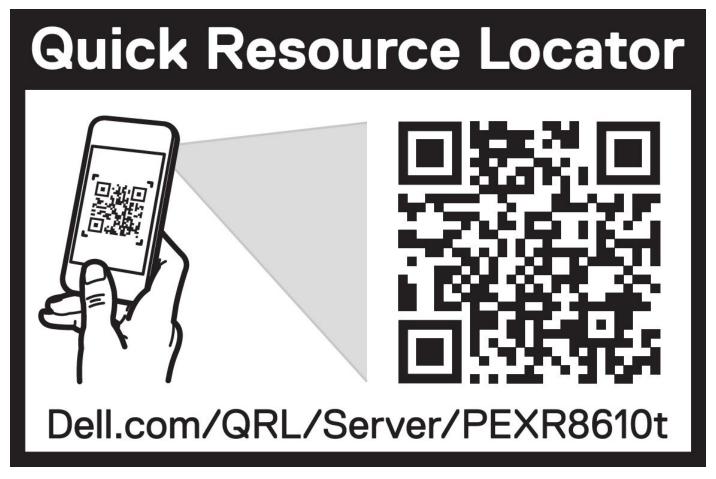

Figure 63. Quick Resource Locator for PowerEdge XR8610t system

# Receiving automated support with Secure Connect Gateway (SCG)

Dell Secure Connect Gateway (SCG) is an optional Dell Services offering that automates technical support for your Dell server, storage, and networking devices. By installing and setting up a Secure Connect Gateway (SCG) application in your IT environment, you can receive the following benefits:

- Automated issue detection Secure Connect Gateway (SCG) monitors your Dell devices and automatically detects hardware issues, both proactively and predictively.
- Automated case creation When an issue is detected, Secure Connect Gateway (SCG) automatically opens a support case with Dell Technical Support.
- Automated diagnostic collection Secure Connect Gateway (SCG) automatically collects system state information from your devices and uploads it securely to Dell. This information is used by Dell Technical Support to troubleshoot the issue.

• Proactive contact — A Dell Technical Support agent contacts you about the support case and helps you resolve the issue. The available benefits vary depending on the Dell Service entitlement purchased for your device. For more information about Secure Connect Gateway (SCG), go to secureconnectgateway.

# **Documentation resources**

This section provides information about the documentation resources for your system.

To view the document that is listed in the documentation resources table:

- From the Dell support site:
  - 1. Click the documentation link that is provided in the Location column in the table.
  - 2. Click the required product or product version.
    - i NOTE: To locate the model number, see the front of your system.
  - **3.** On the Product Support page, click **Documentation**.
- Using search engines:
  - Type the name and version of the document in the search box.

#### Table 65. Additional documentation resources for your system

| Task                    | Document                                                                                                    | Location                 |
|-------------------------|----------------------------------------------------------------------------------------------------|--------------------------|
| Setting up your system  | For information about setting up your system, see the <i>Getting Started Guide</i> document that is shipped with your system.                                                    | PowerEdge Manuals        |
| Configuring your system | For information about the iDRAC features, configuring and logging in to iDRAC, and managing your system remotely, see the Integrated Dell Remote Access Controller User's Guide. | PowerEdge Manuals        |
|                         | For information about understanding Remote Access Controller Admin (RACADM) subcommands and supported RACADM interfaces, see the RACADM CLI Guide for iDRAC.                     |                          |
|                         | For information about Redfish and its protocol, supported schema, and Redfish Eventing implemented in iDRAC, see the Redfish API Guide.                                          |                          |
|                         | For information about iDRAC property database group and object descriptions, see the Attribute Registry Guide.                                                                   |                          |
|                         | For information about Intel QuickAssist<br>Technology, see the Integrated Dell Remote<br>Access Controller User's Guide.                                                         |                          |
|                         | For information about earlier versions of, the iDRAC documents.                                                                                                    | iDRAC Manuals            |
|                         | To identify the version of iDRAC available on your system, on the iDRAC web interface, click ? > About.                                                                          |                          |
|                         | For information about installing the operating system, see the operating system documentation.                                                                                   | Operating System Manuals |
|                         | For information about updating drivers and firmware, see the Methods to download firmware and drivers section in this document.                                                  | Drivers                  |

Table 65. Additional documentation resources for your system (continued)

| Task                                                                   | Document                                                                                                    | Location                   |
|------------------------------------------------------------------------|----------------------------------------------------------------------------------------------------|----------------------------|
| Managing your system                                                   | For information about systems management software offered by Dell, see the Dell OpenManage Systems Management Overview Guide.                                                                                    | PowerEdge Manuals          |
|                                                                        | For information about setting up, using, and troubleshooting OpenManage, see the Dell OpenManage Server Administrator User's Guide.                                                                              | OpenManage Manuals         |
|                                                                        | For information about installing and using Dell<br>Secure Connect Gateway, see the Dell Secure<br>Connect Gateway Enterprise User's Guide.                                                                       | serviceability tools       |
|                                                                        | For information about partner programs enterprise systems management, see the OpenManage Connections Enterprise Systems Management documents.                                                                    | OpenManage Manuals         |
| Working with the Dell<br>PowerEdge RAID controllers<br>(if applicable) | For information about understanding the features of the Dell PowerEdge RAID controllers (PERC), Software RAID controllers, or BOSS card and deploying the cards, see the Storage controller documentation.       | Storage Controller Manuals |
| Understanding event and error messages                                 | For information about the event and error messages generated by the system firmware and agents that monitor system components, go to QRL > Look Up > Error Code, type the error code, and then click Look it up. | QRL                        |
| Troubleshooting your system                                            | For information about identifying and troubleshooting the PowerEdge server issues, see the Server Troubleshooting Guide.                                                                                         | PowerEdge Manuals          |